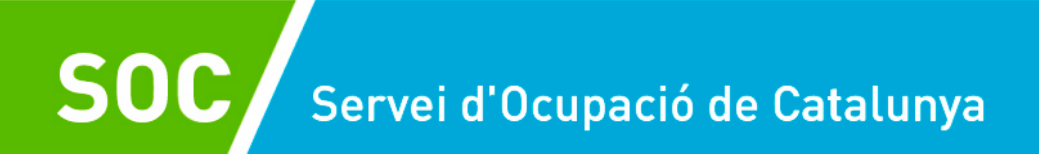

## ANNEX 6-GUIA PRESCRIPCIONS TÈCNIQUES:

## *MANUAL GALILEU*

# *LÍNIA DE SUBVENCIÓ DE TANCAMENT PERIMETRAL (TP)*

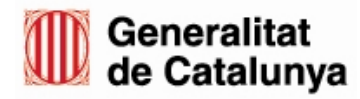

Abril 2021 Versió:1.0

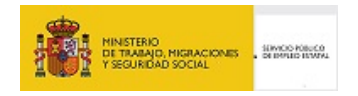

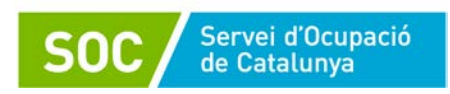

## **ÍNDEX**

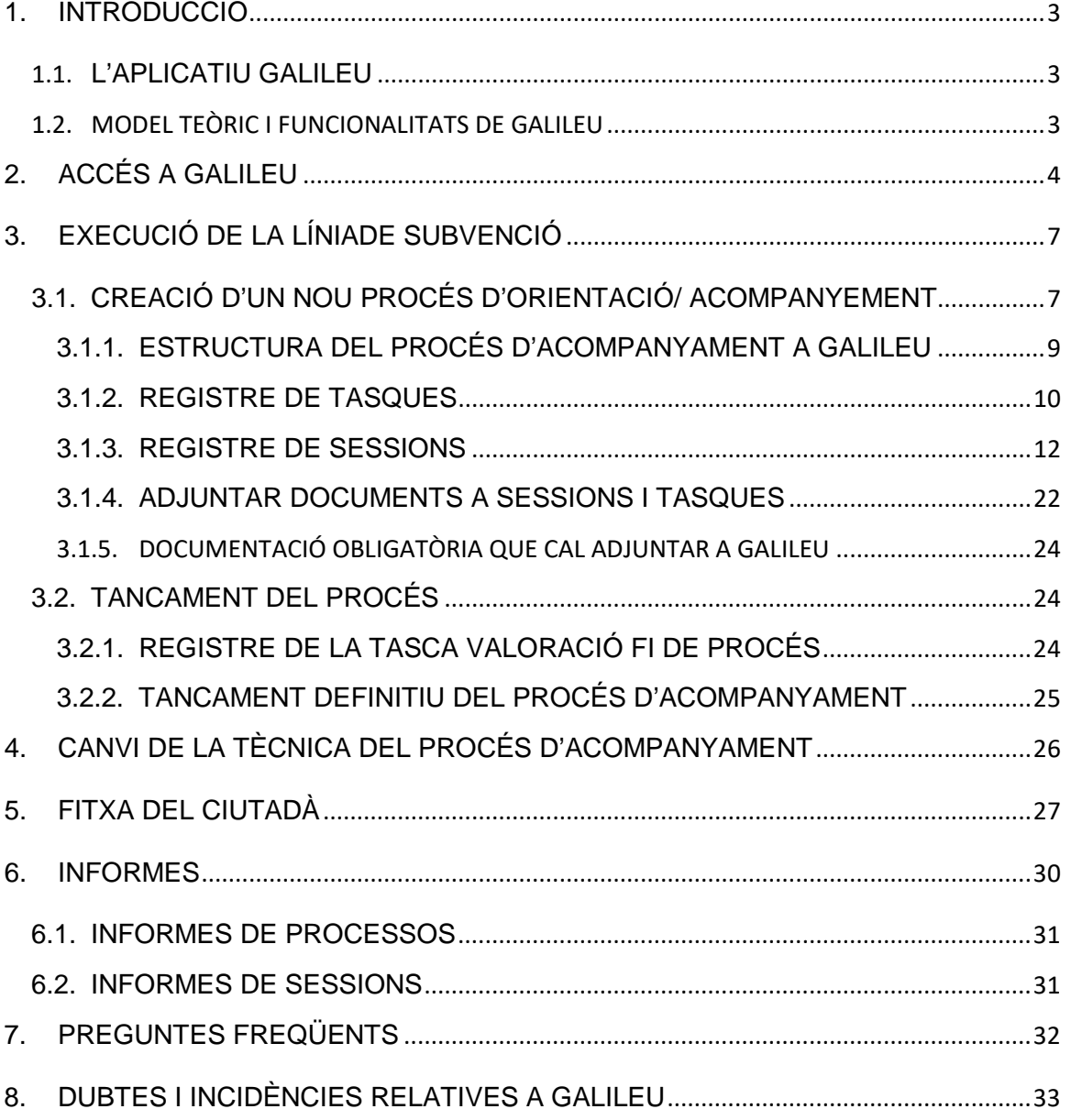

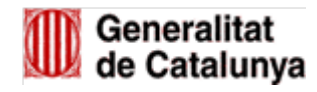

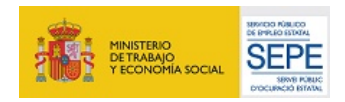

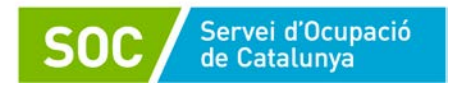

## <span id="page-2-0"></span>**1. INTRODUCCIÓ**

#### <span id="page-2-1"></span>**1.1. L'APLICATIU GALILEU**

GALILEU és l'aplicatiu de gestió de l'orientació que utilitza la Xarxa Pública d'Orientació de Catalunya i les seves funcionalitats estan dissenyades, específicament, d'acord amb el model teòric entorn el qual el Servei Públic d'Ocupació de Catalunya entén l'orientació laboral. En aquest sentit, GALILEU no és només una aplicatiu de gestió per registrar de sessions d'orientació, sinó que és també una eina metodològica per a l'orientació laboral.

#### <span id="page-2-2"></span>**1.2. MODEL TEÒRIC I FUNCIONALITATS DE GALILEU**

Aquest model d'orientació de GALILEU posa especial èmfasi en la identificació i el desenvolupament d'aquelles competències necessàries a desenvolupar en el context laboral i les organitza en tres grans blocs:

- a) **Competències tècniques**: fan referència als coneixements teòrics i tècnics específics necessaris per al desenvolupament d'una determinada activitat laboral.
- b) **Competències de base**: fan referència als coneixements instrumentals relacionats amb el mercat laboral, com el coneixement bàsic del seu funcionament i la gestió dels recursos necessaris per a poder tenir accés a una ocupació.
- c) **Competències transversals**: fan referència al conjunt de capacitats, habilitats i actituds necessàries per a donar resposta a situacions laborals de diversa complexitat, i que tenen un caràcter transversal en moltes ocupacions i contextos.

**El procés d'orientació** es descriu com el procés d'acompanyament en el disseny del projecte professional de les persones usuàries amb l'objectiu que augmentin la seva ocupabilitat millorant les seves competències d'accés a una ocupació. En aquest cas, **al TP quan parlem de procés d'orientació de GALILEU ens referirem a l'acompanyament i acollida en el procés d'inserció laboral.**

L'acompanyament i acollida en el procés d'inserció laboral, ha de definir els recursos ocupacionals que donin resposta a les necessitats del territori derivades de la crisi sociosanitària de la COVID-19 i està format per tres grans fases (inicial, de treball i de tancament), les quals, tenen diferents actuacions:

- Dins de la **fase inicial**, sempre hi localitzem com a mínim una **entrevista inicial**, la qual té com a objectiu fer l'acollida i establir els acords de treball entre la persona participant usuari/ària i la tècnica d'acompanyament.
- La fase de treball és la més extensa del procés, ja que és el temps que s'inverteix a acompanyar la persona participant en el procés d'inserció laboral mitjançant l'establiment d'un pla de millora que permeti incrementar la seva ocupabilitat en el sector objecte de contractació, a través de la identificació, el desenvolupament competencial i l'assoliment d'objectius establerts.
- La **fase de tancament**, inclou com a mínim una **entrevista final**, on es fa una avaluació de la millora de l'ocupabilitat, dels objectius assolits i una valoració global de tot el procés.

Finalment cal apuntar que, GALILEU proporciona les funcionalitats següents:

1. Gestió i seguiment de les actuacions del servei d'orientació en el marc de programes que combinen diferents serveis.

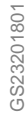

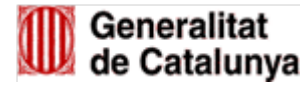

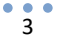

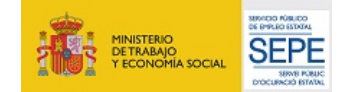

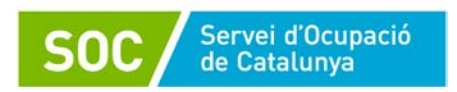

- 2. Registre de les sessions d'acompanyament que es desenvolupen en el marc de la línia de subvenció.
- 3. Disposar de documents que ens permetran acreditar, en la fase de verificació, les accions que s'han dut a terme.
- 4. El registre de la informació qualitativa del procés d'acompanyament que està realitzant una persona: quines competències ha treballat, com i a quines conclusions
- 5. L'accés a una base comuna de recursos per l'orientació.
- 6. Facilitar la comunicació i el traspàs d'informació sobre els processos d'orientació compartits entre les diferents entitats.
- 7. Disposar d'informació qualitativa del procés d'orientació garantint la traçabilitat, evitant duplicitats i fent servir una metodologia comuna.
- 8. Facilitar la col·laboració entre el personal tècnic mitjançant un fòrum.

## <span id="page-3-0"></span>**2. ACCÉS A GALILEU**

Per poder accedir a Galileu s'ha d'haver enviat el document "G146NMUTP-005 Relació de persones assignades al MUTP" degudament actualitzat mitjançant EACAT.

Una vegada gestionada la petició d'alta i tramitada per Servei TIC del SOC, cada persona usuària rebrà un correu electrònic on se li facilitarà les claus d'accés.

L'accés a l'aplicatiu es fa a través de l'enllaç: [https://galileu.oficinadetreball.gencat.cat](https://galileu.oficinadetreball.gencat.cat/)

Per accedir-hi caldrà indicar l'usuari (que serà el vostre NIF/NIE), i la contrasenya proporcionada per correu electrònic.

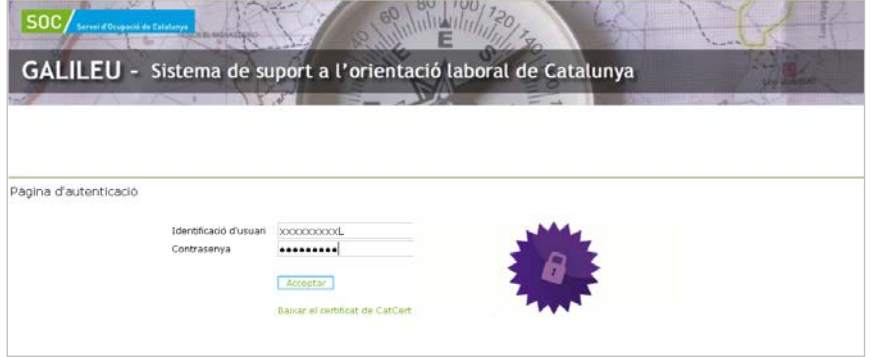

Quan el personal de l'entitat que ha de gestionar la línia de subvenció entri, trobarà una primera pantalla amb tots els programes pels quals l'entitat està donada d'alta en l'ús del GALILEU. En aquest cas, seleccionarà la **Tancament Perimetral (TP).**

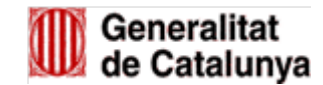

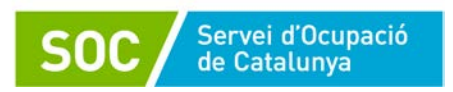

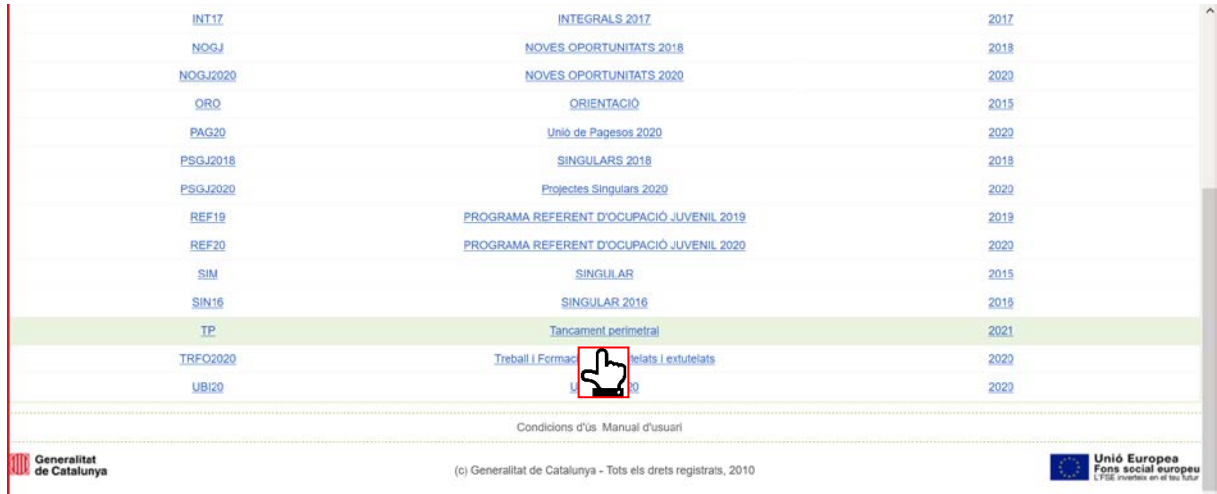

Un cop s'hagi seleccionat la línia de subvenció TP, s'accedirà a una la pantalla on trobarem els diferents apartats que té l'aplicatiu. A aquests apartats podem accedir mitjançant les diferents **pestanyes** o bé pels conjunt d'**enllaços** que apareixen en aquesta pantalla.

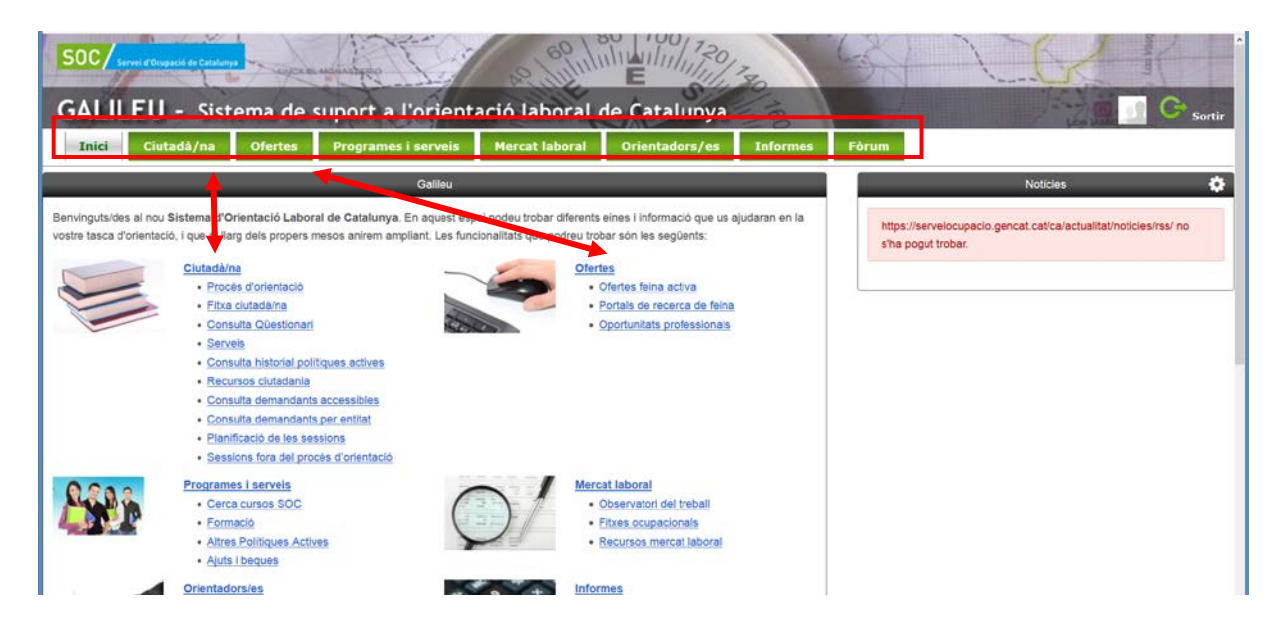

#### **Què podem trobar a cada pestanya/ enllaç?**

#### **Ciutadà/na**

És l'apartat en el què més treballarem i on hi podem trobar:

• Procés d'orientació: registre de les sessions de les competències treballades.

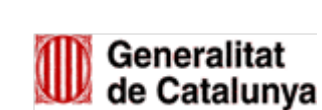

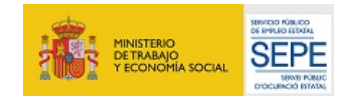

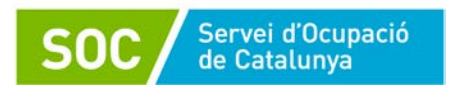

- Fitxa del ciutadà/na: on podem consultar les dades del ciutadà/na registrades al SICAS.
- Consulta Qüestionari: visualització del Qüestionari per a la millora en l'ocupabilitat i millors resultats en la inserció laboral dels demandants d'ocupació (Qüestionari Q).
- Serveis: llista de serveis (iniciats, oferts, finalitzats) d'un ciutadà/na.
- Consulta historial polítiques actives: programes iniciats, cursos en els quals ha participat el ciutadà/na
- Recursos ciutadania: documents que poden ajudar la persona en el seu procés d'orientació/ acompanyament.
- Consulta demandants per entitat
- Planificació de sessions: calendari per planificar sessions de treball
- Sessions fora del procés d'orientació: no escau.
- Manteniment empresa contractant: no escau.

#### **Ofertes**

- Ofertes feina activa: enllaç directe al portal del SOC [Feina Activa.](https://feinaactiva.gencat.cat/web/guest/home)
- Portals de recerca de feina: recull de diversos portals de feina.
- Oportunitats professionals: informació diversa: notícies, ofertes de feina,...

#### **Programes i serveis**

- Cerca cursos del SOC: podem accedir directament a la web del SOC per cercar cursos.
- Formació: trobarem enllaços per obtenir informació sobre diferents tipus de formacions.
- Altres polítiques actives: enllaços a programes d'orientació, emprenedoria, etc.
- Ajuts i beques: enllaça a la web del SOC on hi ha informació sobre aquest tema.

#### **Mercat laboral**

- Observatori del treball: enllaça a diferents informacions que ens proporciona l'observatori del treball.
- Fitxes ocupacionals del SOC: podem buscar les fitxes ocupacionals de la web del SOC.
- Recursos mercat laboral: documents que ens ajudaran a analitzar el mercat laboral.

#### **Orientadors/es**

• Recursos Fase Inicial i Fase Tancament

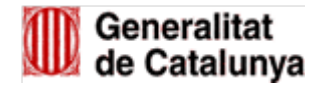

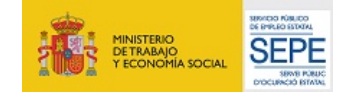

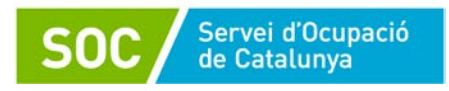

- Recursos Anàlisi Ocupabilitat i Pla de Millora
- Recursos Recerca de Feina i Pla de Millora
- Altres recursos d'orientació: guies i manuals relacions amb l'orientació professional.
- Protocols d'actuació: protocols de diferents programes del SOC
- Manuals d'ús de Galileu
- Bústia de suggeriments

#### **Informes**

- Informe de processos: permet la consulta dels processos d'orientació realitzats per l'entitat en un període determinat.
- Informe de sessions: permet la consulta de les sessions, activitats i actuacions, tant de la persona usuària com de l'entitat.

## <span id="page-6-0"></span>**3. EXECUCIÓ DE LA LÍNIADE SUBVENCIÓ**

## <span id="page-6-1"></span>**3.1. CREACIÓ D'UN NOU PROCÉS D'ORIENTACIÓ/ ACOMPANYEMENT**

Cal accedir a la pestanya de **Ciutadà/na** i clicar a **Procés d'orientació**, o dirigir-se a l'accés directe.

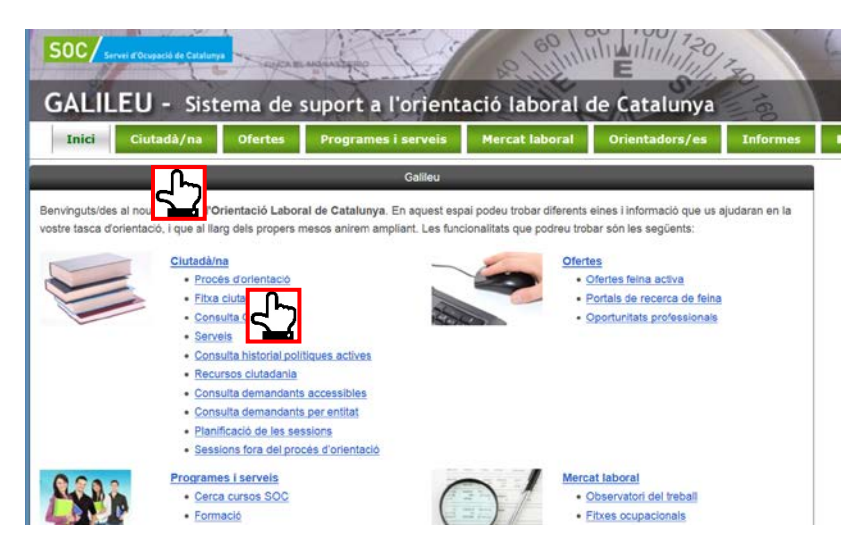

Passem a la pantalla on hem de posar el NIF/NIE de la persona participant.

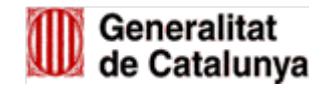

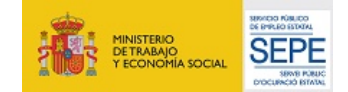

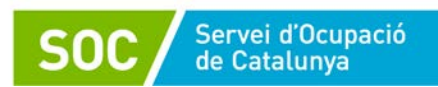

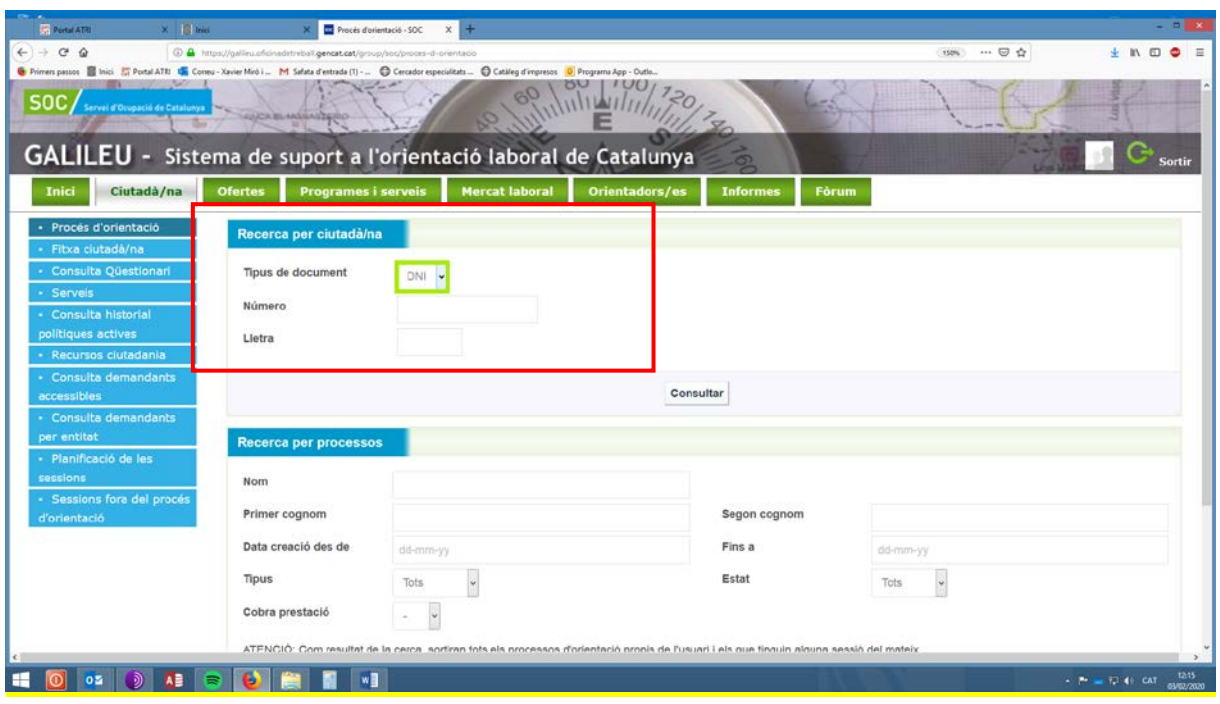

Per crear un nou procés hem de clicar a **Crear nou PO** 

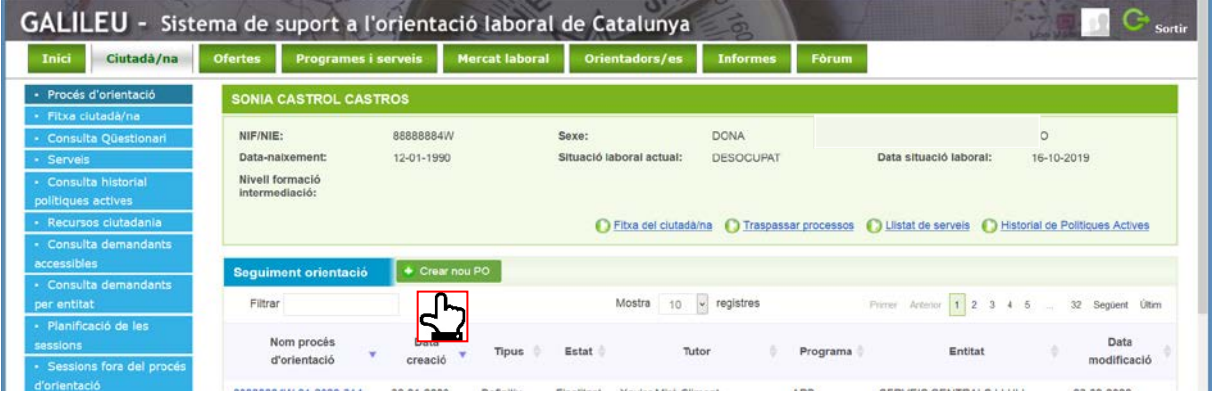

Automàticament es desplega una pantalla amb el número d'expedient, on caldrà indicar la data d'inici del PO.

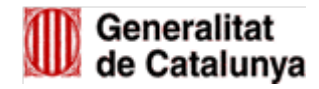

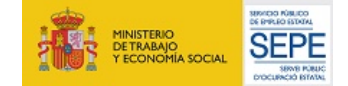

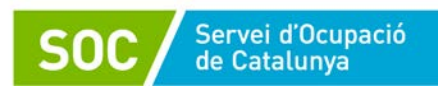

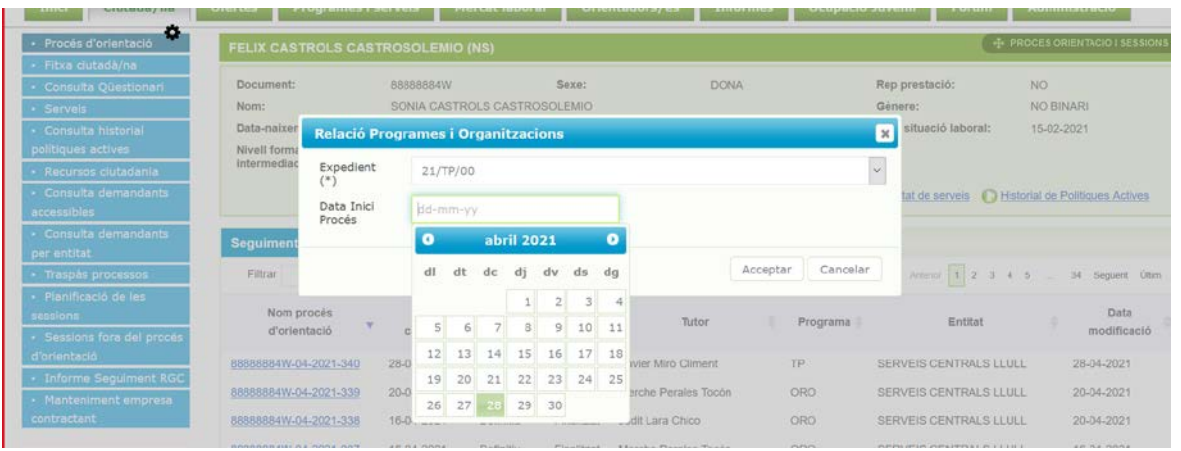

#### <span id="page-8-0"></span>**3.1.1. ESTRUCTURA DEL PROCÉS D'ACOMPANYAMENT A GALILEU**

El procés d'acompanyament de GALILEU requereix de les sessions de treball. El **Registre de sessions** es on es mecanitza cada activitat realitzada (amb la persona participant, ja sigui individual o grupal). Les sessions es correspen amb la **calendarització del procés**.

En la pametrització de GALILEU per TP també hi ha activa la funcionalitat **Registre de tasques.** Les tasques corresponen a les diferents competències que es van treballant durant un procés d'acompanyament i fan referència a informació relativa a **l'expedient de la persona participant i tenen un caràcter transversal.**

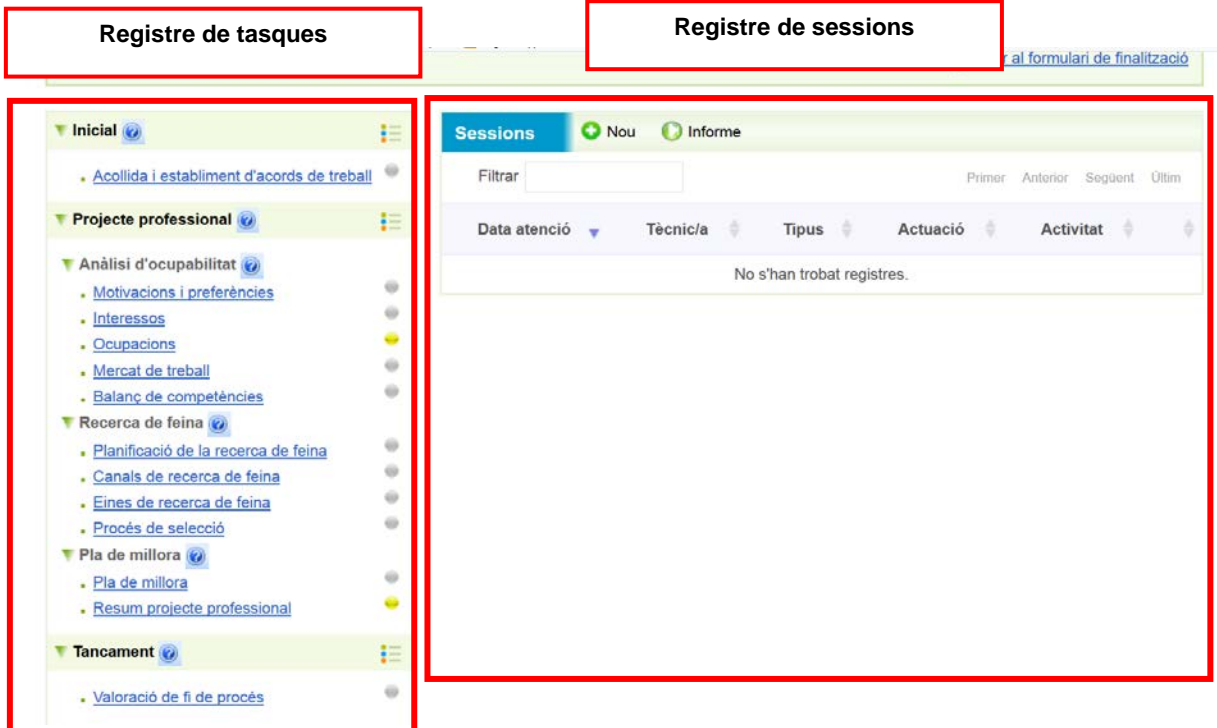

! El **registre de tasques té caràcter opcional,** per tant no és obligatori utilitzar-lo en el marc de la línia de subvenció TP. No obstant, el fet d'utilitzar-lo proporciona un valor afegit en els processos d'orientació pels motius que es detallen a continuació.

El registre de cada tasca del procés d'orientació/ acompanyament a GALILEU permet:

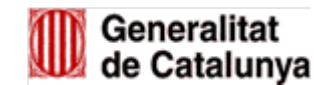

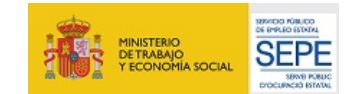

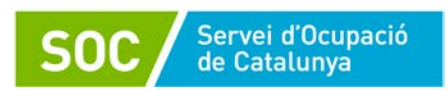

- **1.** Reflectir les necessitats de millora competencial detectades, marcant les competències que es consideren com a Objectiu de millora.
- **2.** Reflectir les millores competencials assolides mitjançant el treball d'acompanyament, marcant la competència que s'ha treballat amb èxit com a Millora assolida.
- **3.** Accedir al material de recolzament per treballar conjuntament amb la persona usuària cadascuna de les tasques del procés a través de l'opció Plantilles. Adjuntar material o qualsevol altre recurs que s'utilitzi per treballar cada part del procés a través de l'opció Editar documents.
- **4.** Deixar constància de com s'han aconseguit les millores competencials.

### <span id="page-9-1"></span><span id="page-9-0"></span>**3.1.2. REGISTRE DE TASQUES**

En el cas de registrar tasques, només caldrà iniciar aquelles que es treballin dins el procés d'orientació/acompanyament de la persona participant.

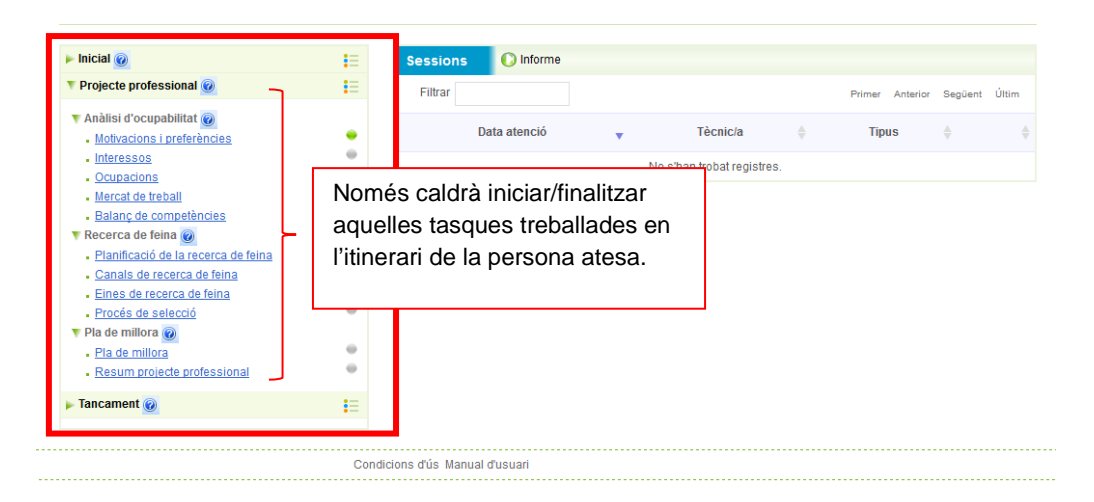

Per poder registrar la informació a les tasques, cal clicar sobre el nom de la tasca que volem obrir i iniciar-la.

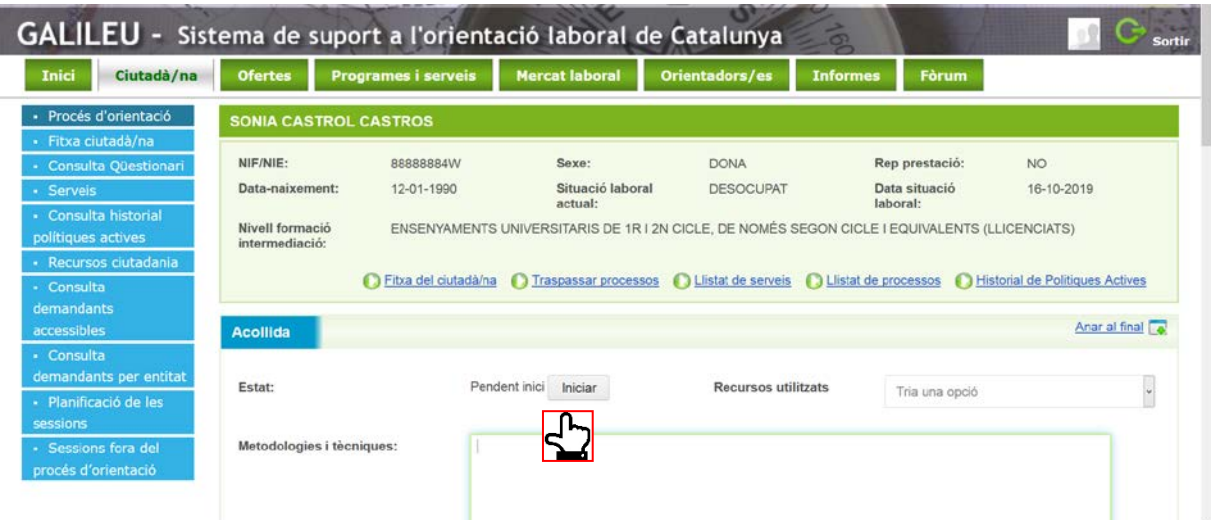

GS23201801 GS2320180

Un cop iniciada la tasca, es despleguen tots els camps de registre i podem anar emplenant la informació més rellevant.

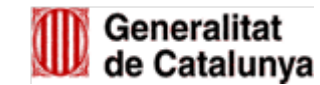

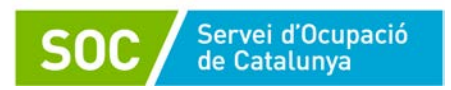

La resta d'apartats disponibles us poden ajudar a definir el treball realitzat i tenen caràcter opcional.

Cada una de les tasques té associades les competències pròpies que caldrà marcar com a objectius de millora i/o millora assolida, segons la persona atesa avanci en el procés d'orientació/acompanyament i vagi adquirint les competències.

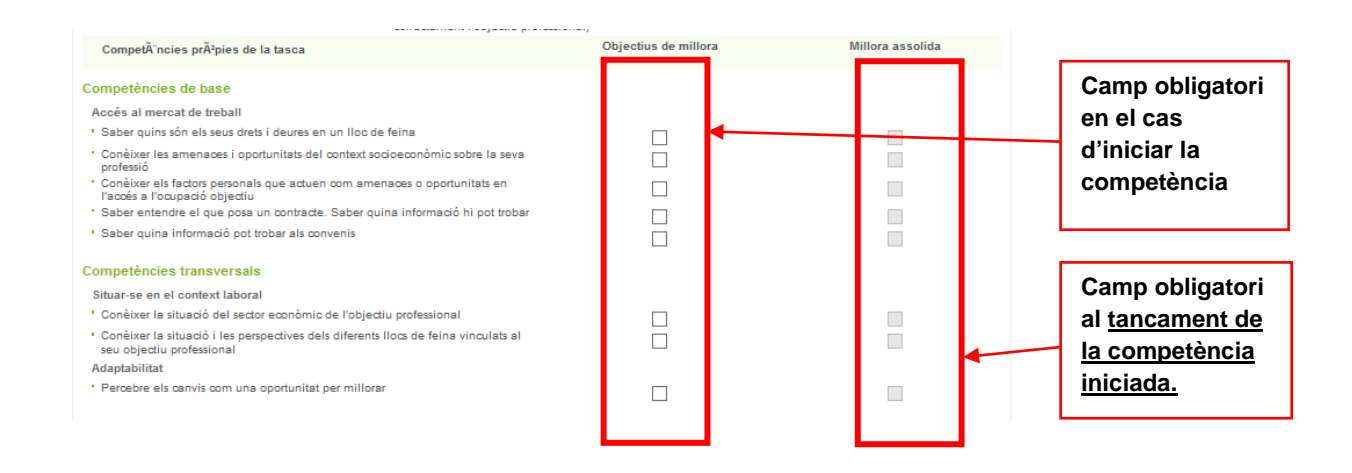

A cada tasca hi ha un espai per **adjuntar els documents** que es considerin necessaris per a cada competència (com per exemple: dinàmiques, activitats, etc.). Per adjuntar arxius cal seguir el procediment per adjuntar arxius detallat al [punt 3.1.4,](#page-21-1) d'aquest manual.

També hi ha accés a **plantilles** (propostes de documents de treball) relacionades amb la competència que esteu treballant.

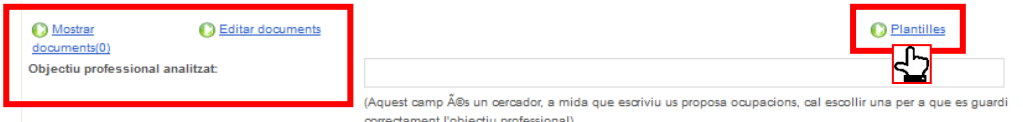

#### **El color de les boletes en el procés d'orientació a GALILEU**

Quan es crea un nou procés d'orientació/ acompanyament a GALILEU, totes les boletes associades a les tasques són de color gris  $\bigcirc$ , però a mesura que anem obrint i finalitzant les tasques aquestes van canviant de color.

Quan una tasca l'hem iniciat i no l'hem finalitzat la boleta quedarà en color groc  $\bullet$ , però quan la finalitzem, si la tasca tenia competències associades, el color de la boleta pot canviar en funció del nombre d'objectius de millora assolits.

En el cas de l'Acollida i la Valoració de fi de procés no es pot marcar la Millora assolida, perquè no n'hi ha, per tant, quan finalitzem la tasca la boleta no canvia mai a color blau o taronja, queda sempre en color verd per poder així visualitzar que s'ha treballat i finalitzat la tasca.

11

GS23201801 GS2320180

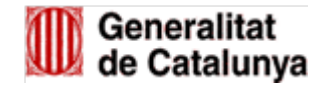

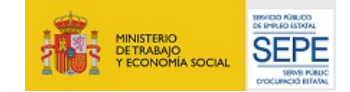

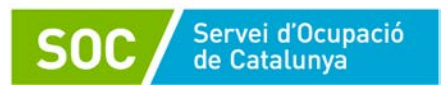

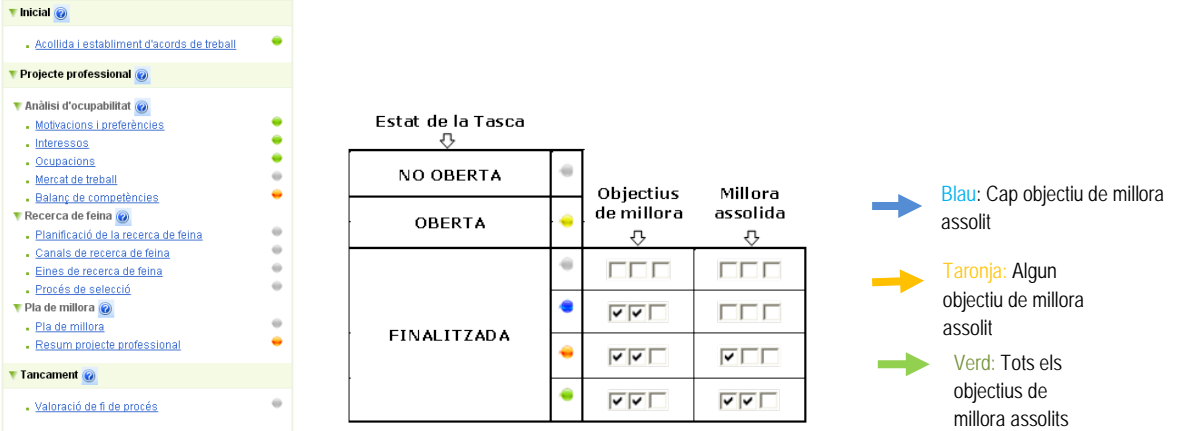

Un cop acabada la tasca, cal finalitzar-la. En el moment de tancar el procés d'acompanyament, totes les tasques obertes caldrà que estiguin finalitzades.

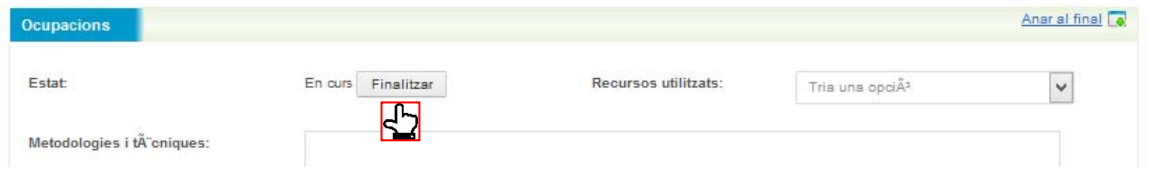

#### <span id="page-11-0"></span>**3.1.3. REGISTRE DE SESSIONS**

Cada entrevista realitzada amb la persona participant caldrà registrar-la com a sessió. En aquesta es recolliran únicament dades concretes com la data, la durada, el tipus d'activitat, l'acció realitzada, observacions etc.

Per registrar la sessió hem de clicar a *Nou* a l'espai *Sessions*.

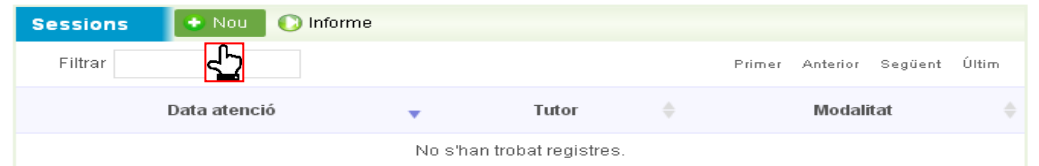

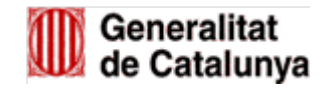

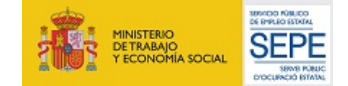

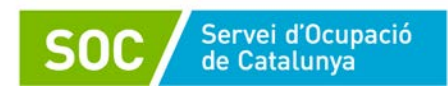

Quan afegim la data, hora El títol de la sessió és un Apareix per defecte el tutor que ha d'inici i hora de finalització, camp obligatori iniciat el procés d'acompanyament. automàticament calcula la durada. Sessions Títol (\*) Tutor<sup>(\*)</sup>  $\bullet$ Data i hora d'atenció (\*) dd-mm-yy HHm HH:mm Tipus  $(2)$ Individual  $\blacktriangledown$ Durada (\*) Actuació (\*) Data finalització Tria una noció dd-mm-w Si la sessió és grupal, hem Activitat (\*) **NIF/NIF O** Validar Tria una actuació  $\quad \blacktriangledown$ d'anar afegint NIF/NIE dels the Eliminal Modalitat (\*) NIF's seleccionats Tria una actuació  $\bullet$ assistents, validar, i la sessió es gravarà a la resta de NIF/NIE. Observacions (Número máxim de carácters: 600) Queden 500 carácters. Llista d'assistència Marcarem **Llista d'assistència** per Podem anotar els què es generi el llistat de aspectes rellevants de la participants. sessió, aspectes treballats , incidències...

En aquest moment s'obrirà la pantalla de registre de la sessió.

- **Títol**: cal indicar un títol a la sessió.
- **Tutor**: per defecte surt el tutor del procés d'acompanyament.
- **Tipus**: indicar si la sessió és individual o grupal. En el cas d'una grupal, es pot registrar la sessió per a tot el grup afegint-hi els NIF/NIE de les altres persones participants.
- **Actuació**: hem de triar una opció del desplegable per indicar si és una sessió de:
	- o *Acollida i establiments d'acords de treball TP*
	- o *Acompanyament TP*
	- o *Tancament TP*
- **Activitat**: triarem una opció del desplegable de cascuna de les TRES actuacions previstes a la línia de subvenció TP. Aquestes es divideixen en les activitats següents:
	- o *Acollida i establiments d'acords de treball TP*
		- *Acollida TP*
		- *Definició del pla d'acompanyament TP*
	- o *Acompanyament TP*
		- *Desenvolupament competències bàsiques i transversals TP*
		- *Suport psicosocial TP*
		- *Acompanyament a l'Actuació d'aprenentatge i capacitació TP*
		- *Acompanyament a Plans d'ocupació TP*
		- *Acompanyament a Foment a la contractació TP*

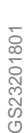

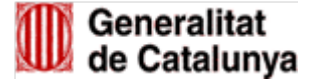

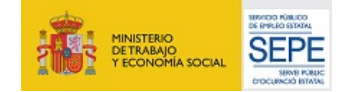

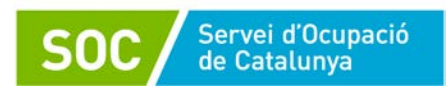

- o *Tancament TP*
	- *Valoració fi de procés TP*
- **Modalitat**: les accions poden tenir les modalitats presencial i/o virtual.
- **Llista d'assistència:** és **obligatori marcar aquesta opció** per tal que es generi la llista dels participants a la sessió (sigui individual o grupal) que posteriorment s'haurà de signar. Si no es marca en el moment de crear la sessió, **es podrà marcar posteriorment** entrant de nou a la sessió.

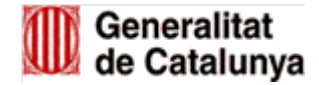

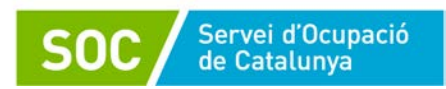

GALILEU permet activar alarmes de seguiment per tal de poder enviar un correu electrònic de recordatori de la propera sessió. Aquest avís el rep tant a la persona tècnica del procés d'acompanyament com a la persona usuària.

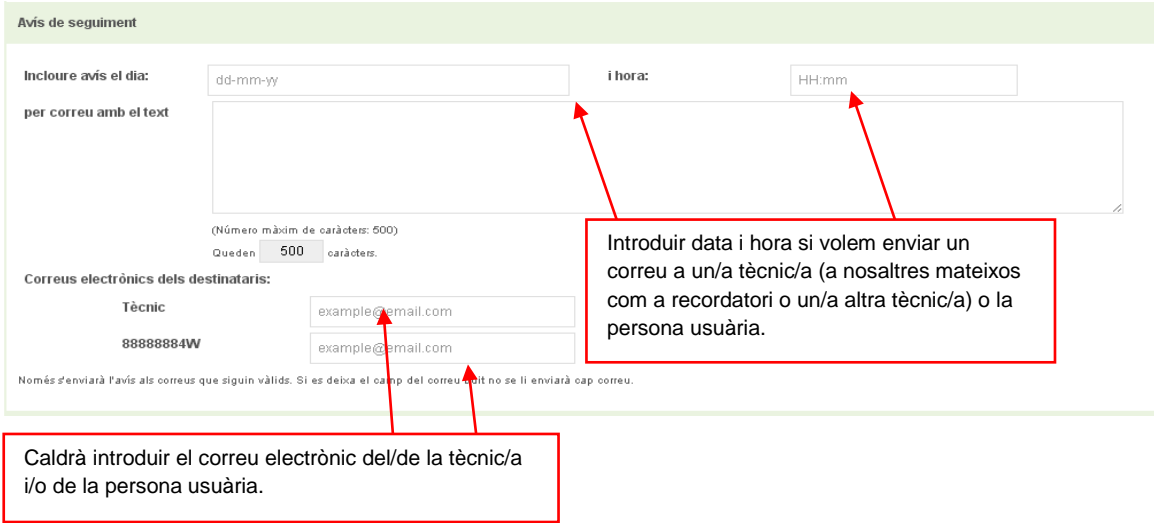

En la línia de subvenció TP no serà necessari fer el registre dels objectius i actuacions de les sessions.

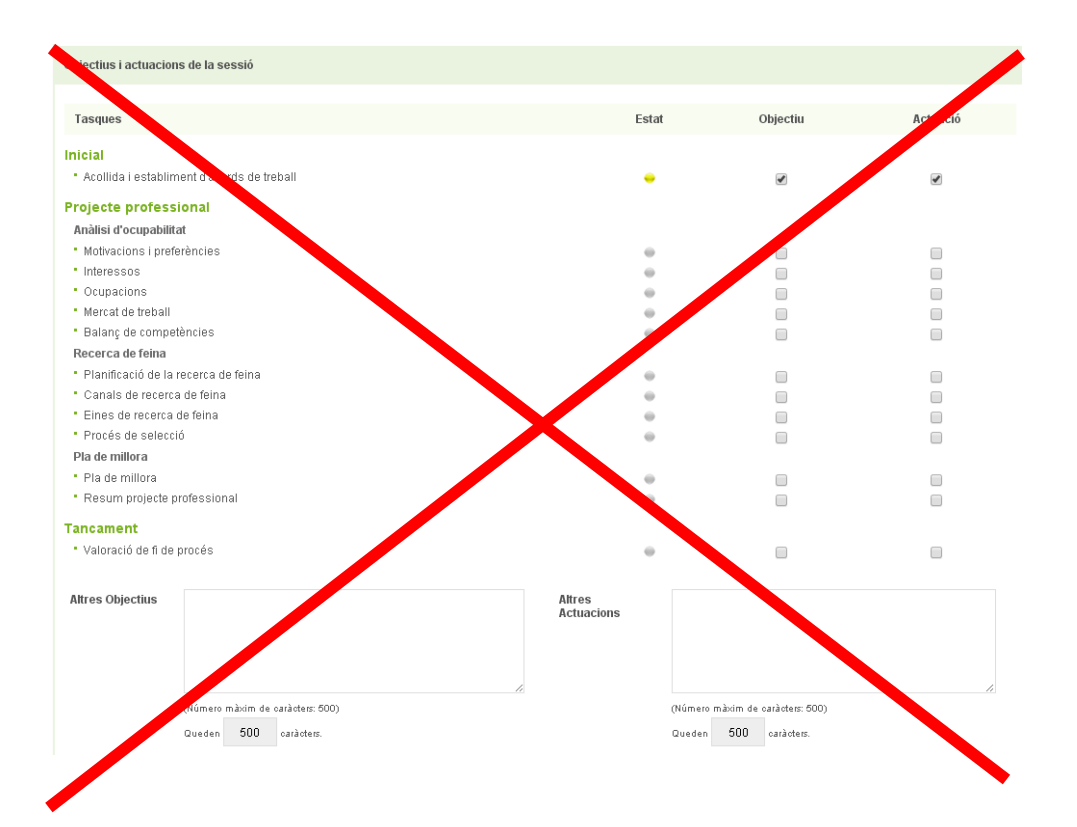

GS23201801 GS23201801

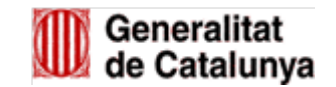

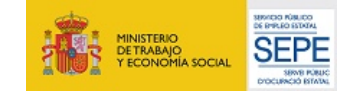

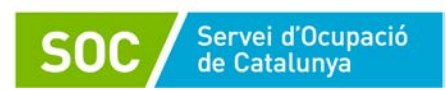

Es podrà detallar els compromisos previstos per properes sessions de treball, tant per part de la persona atesa com de la persona tècnica tutora.

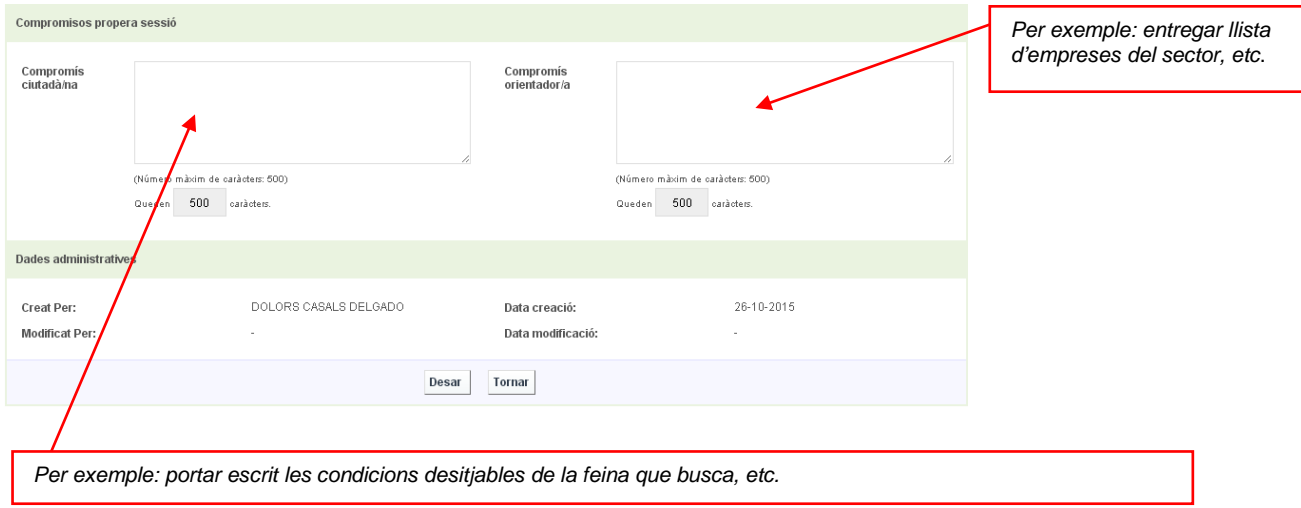

La llista d'assistència no sortirà fins que no haguem confirmat la sessió en *Desar***.** Una vegada fet aquest pas us redirigeix a la pantalla inicial.

| <b>Sessions</b>  | <b>O</b> Nou | <b>O</b> Informe |                       |       |            |                   |              |       |
|------------------|--------------|------------------|-----------------------|-------|------------|-------------------|--------------|-------|
| Filtrar          |              |                  |                       |       |            | Primer Anterior 1 | Següent      | Últim |
|                  | Data atenció | v                |                       | Tutor |            | $\triangleq$      | <b>Tipus</b> | ÷     |
| 23-11-2015 09:00 |              |                  | dolo casa             |       | Individual |                   |              |       |
| $23 - 1$<br>9:00 |              |                  | <b>CARMEN LAFORTE</b> |       | Grupal     |                   |              |       |
|                  |              | FUDALD MARTÍNEZ  |                       |       | Grupal     |                   |              |       |
|                  |              |                  | <b>CARMF</b>          |       |            |                   |              |       |

Signatura de l'assistència de les sessions

Un cop acceptada la sessió, caldrà tornar a entrar a la sessió creada i la llista d'assistència sortirà en una **pestanya nova** al costat de la pestanya de sessió.

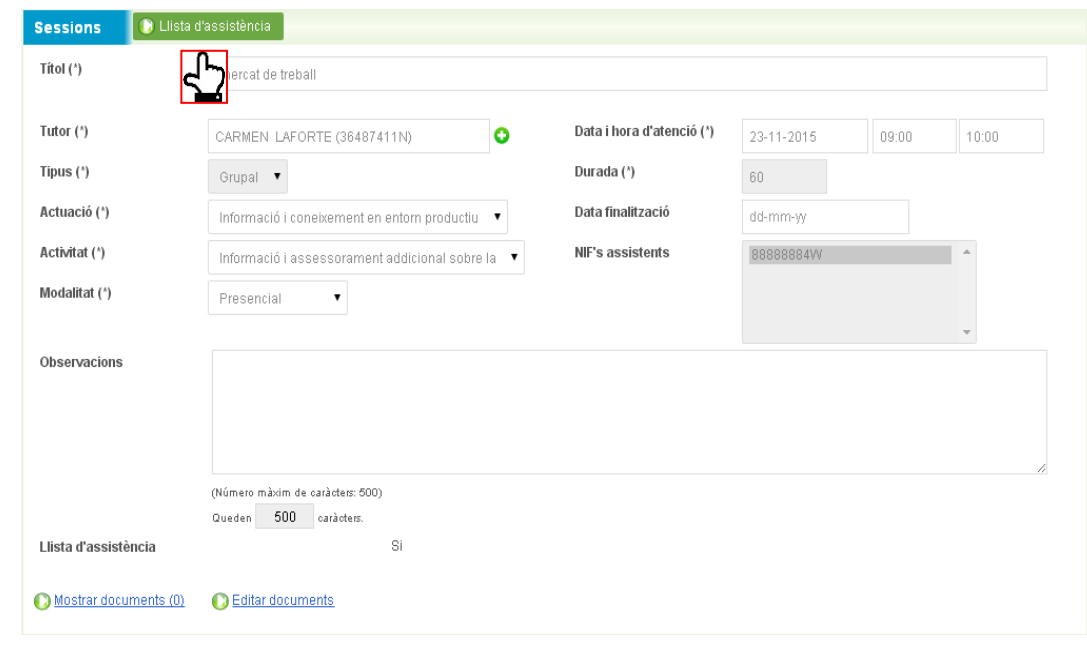

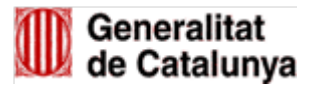

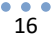

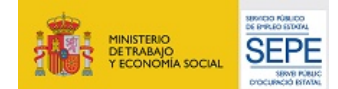

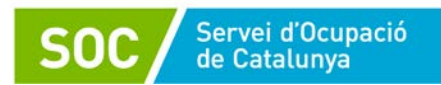

! Les signatures podran recollir-se de forma **electrònica** directament a través de GALILEU o imprimint i signant el llistat en **paper** generat pel propi aplicatiu:

a. Per a la **signatura en paper**: caldrà imprimir l'informe, signar per part dels participants de la sessió i per part del tutor i adjuntar el document signat a través de l'opció d'adjuntar arxius explicada al **punt 3.1.4. d'aquest** manual.

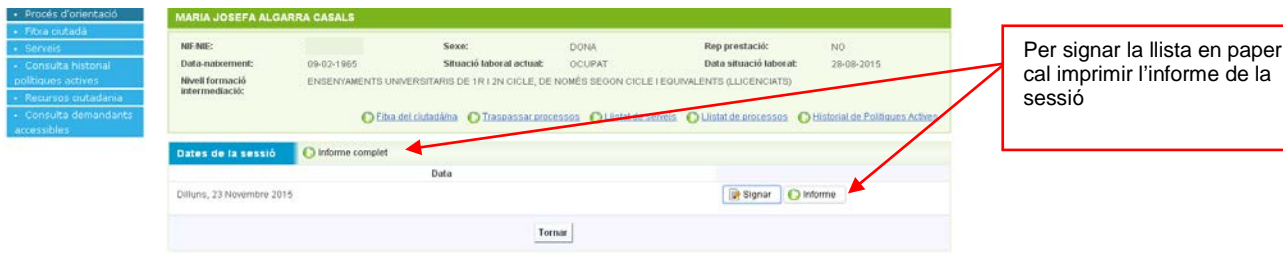

Exemple d'Informe de la sessió:

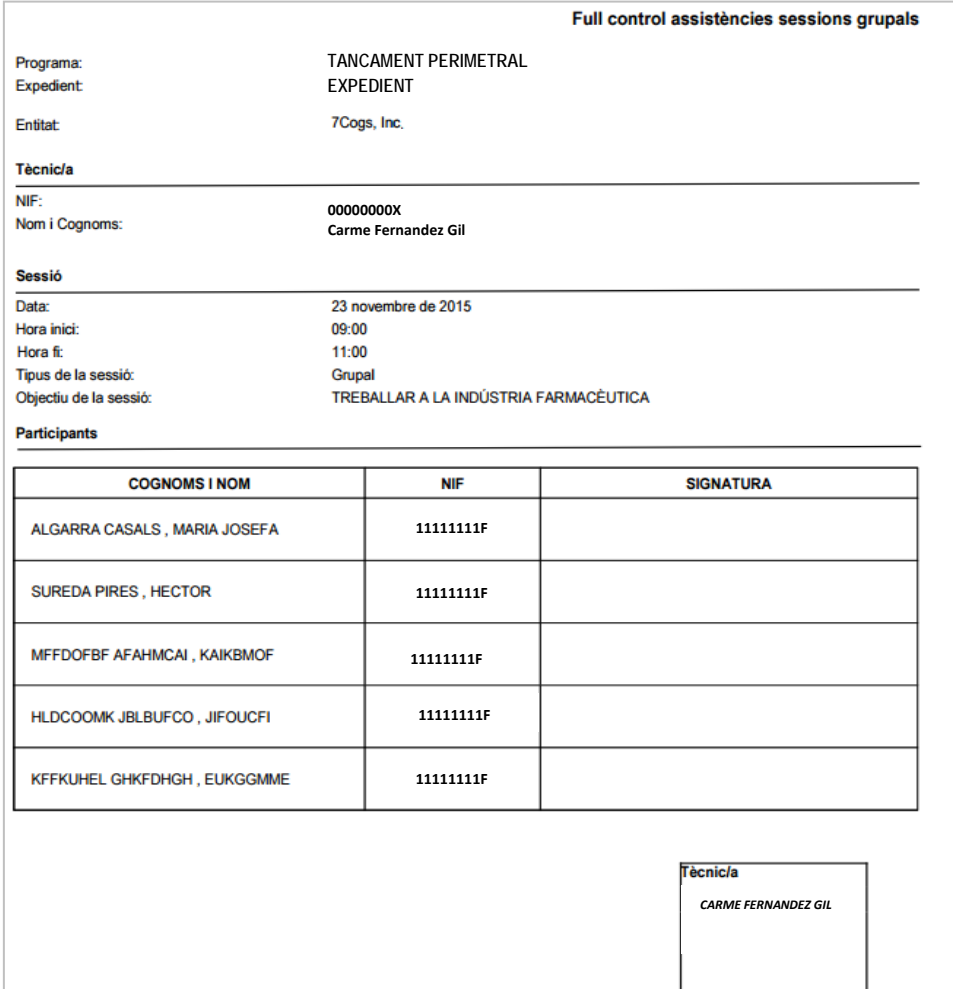

GS23201801 GS23201801

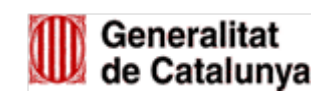

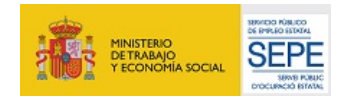

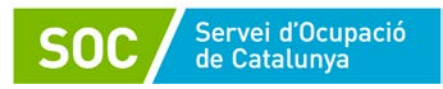

## b. Per a la **signatura electrònica** hem de clicar a **Signar**.

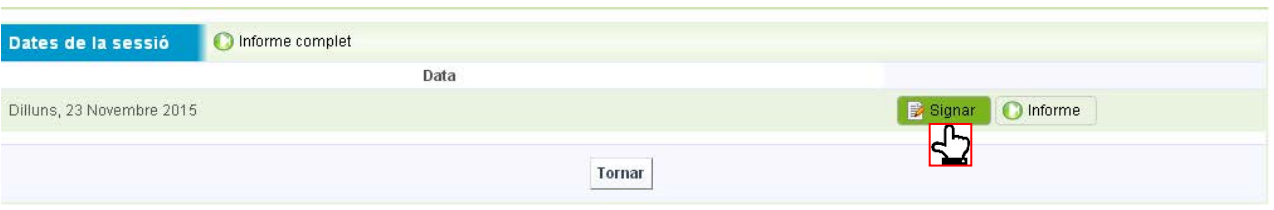

S'obre la pantalla amb informació de la sessió, la llista de participants i la persona tècnica responsable de la sessió.

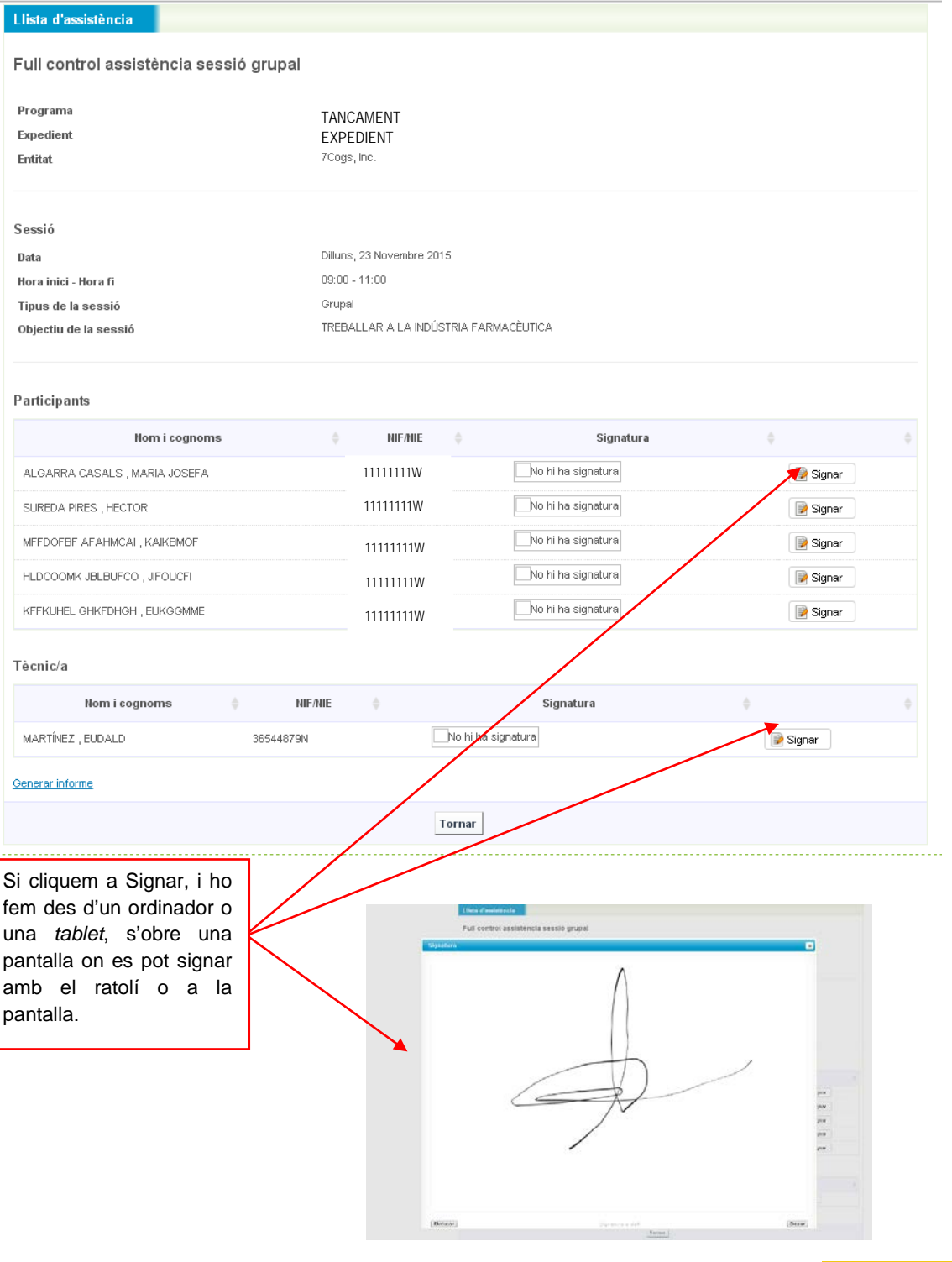

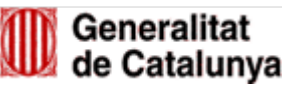

GS23201801

GS23201801

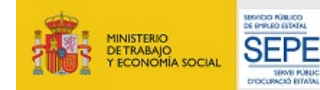

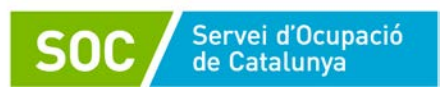

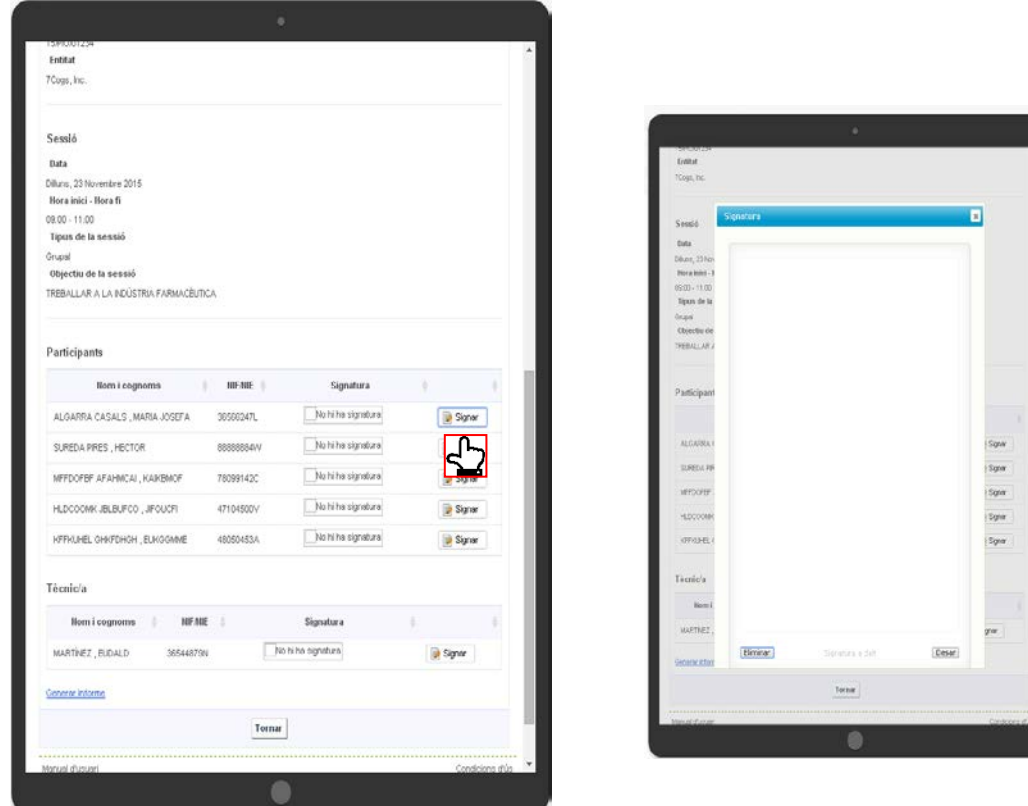

Però des d'un *Smartphone*, hem de clicar a **perquè surti l'opció de Signar** 

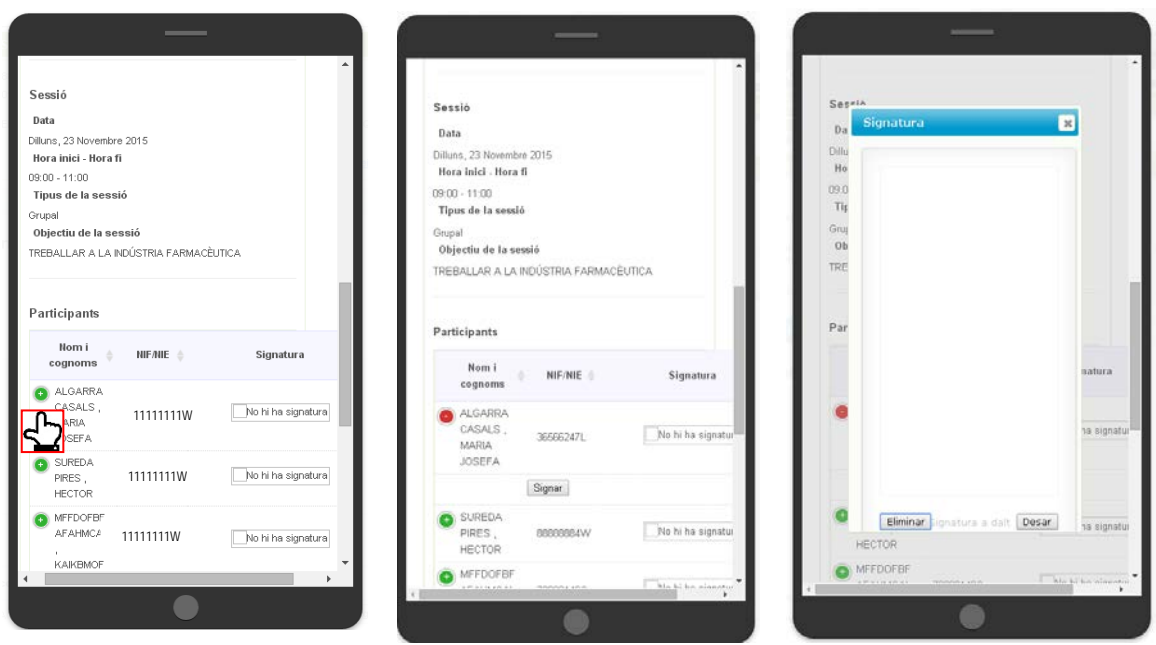

Un cop han signat totes les persones assistents i la persona tècnica, podem **generar l'informe** de la sessió per imprimir-lo i desar-lo amb les signatures, en el cas que es valori com a necessari.

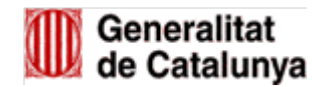

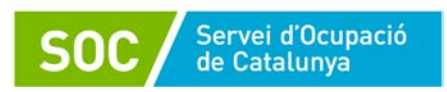

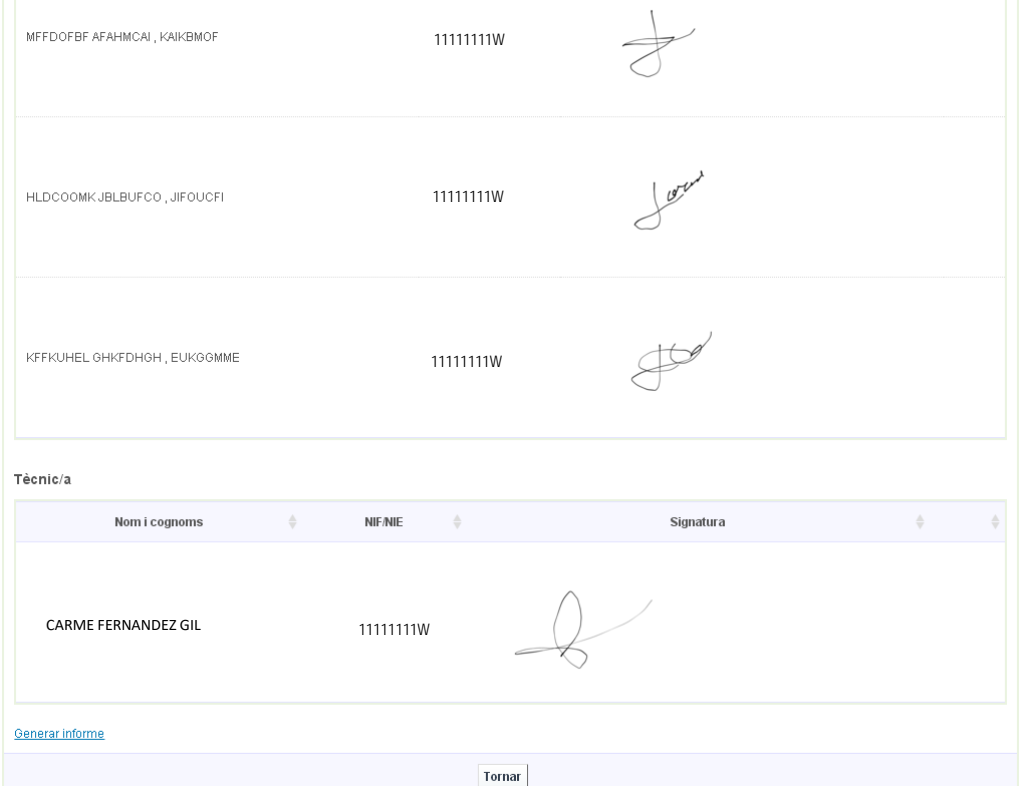

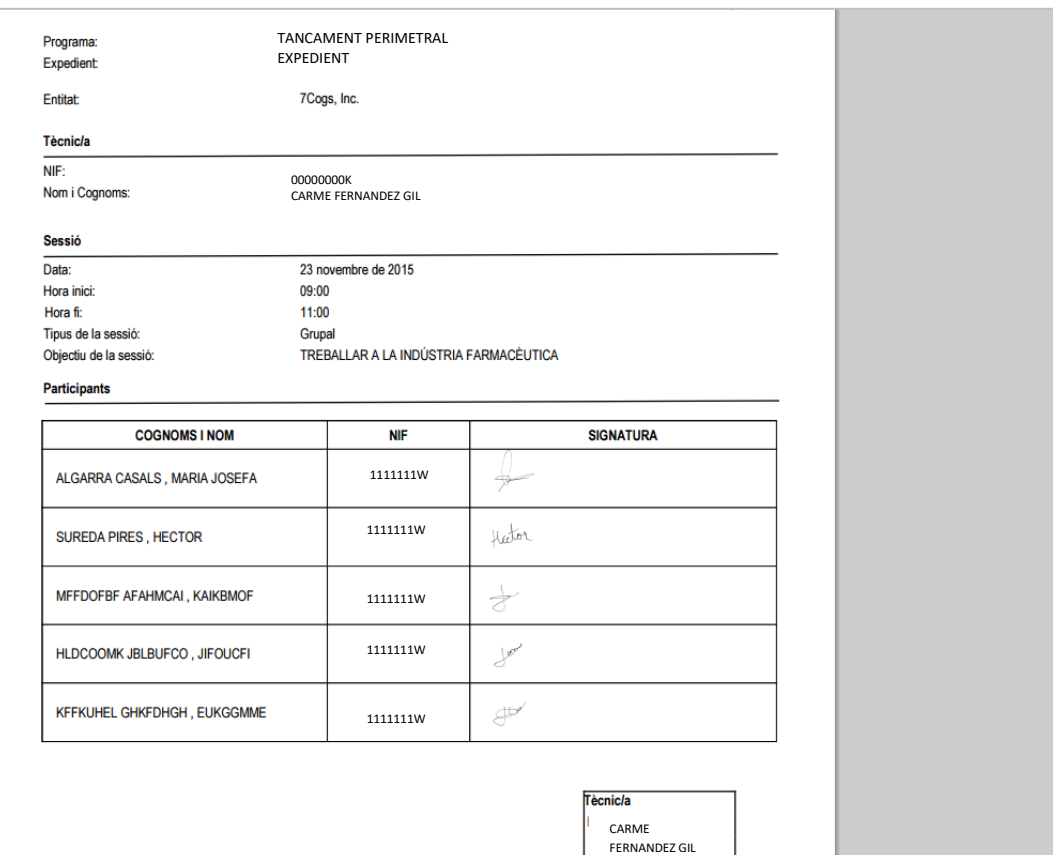

GS23201801 GS23201801

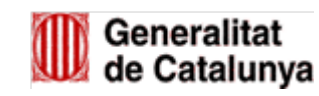

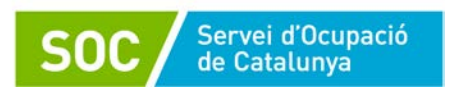

Per fer el registre de la sessió grupal i generar la llista d'assistència és recomanable introduir en el mateix moment totes les persones participants, tot i que es podrà afegir participants a la sessió mentre la llista d'assistència no estigui signada. Un cop acceptada la sessió grupal, però, es podrà afegir observacions a la sessió de manera individual des del procés de la persona.

En cas d'haver creat una sessió en la que finalment no han assistit totes les persones usuàries o bé haver planificat una sessió que finalment no s'ha fet, podreu fer dues opcions:

- 1. Entrar a la llista d'assistència i marcar com NO PRESENTAT les persones que no han assistit a la sessió.
- 2. Eliminar la sessió anant a l'expedient de la persona que no ha assistit i entrant a la sessió que es vol eliminar i prémer **ELIMINAR**.

**!** El sistema **només permet eliminar sessions en el mes en curs**, per tant, **caldrà anar molt en compte amb les sessions introduïdes a finals de mes, ja que el marge de temps per eliminar-les serà molt reduït**. En cas de no haver pogut eliminar una sessió del mes o mesos anteriors, caldrà contactar amb la bústia [mutp.soc@gencat.cat](mailto:mutp.soc@gencat.cat) fent la sol·licitud d'eliminar la sessió corresponent mitjançant la següent informació:

*Assumpte correu:* **"Eliminar sessió GALILEU"**

*Cos correu:*

- **Nom de l'entitat:**
- **Nom de la/les persona/es participants:**
- **NIF de la/les persona/es participants:**
- **Actuació/ Títol de la sessió a eliminar:**
- **Data:**
- **Hora:**
- **Nom tutor/a:**
- **Justificació motius:**
- **Persona de contacte per a la incidència (nom i telèfon):**

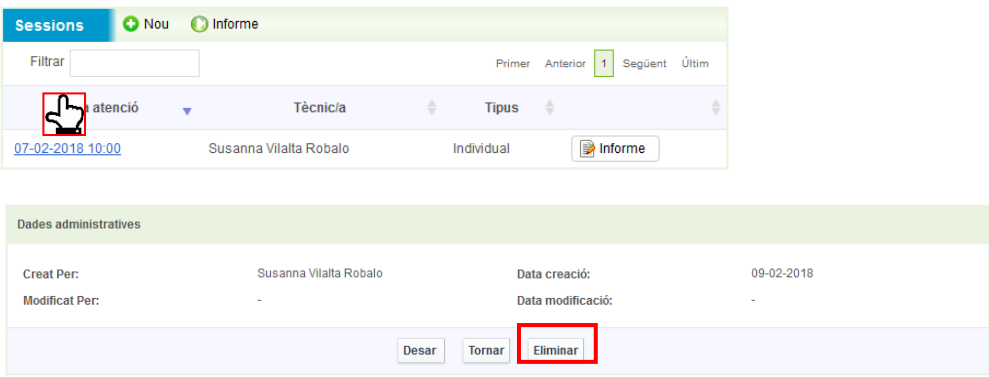

**! NOTA IMPORTANT: És imprescindible eliminar** o marcar NO PRESENTAT **totes les**  sessions en les que no hi ha hagut assistència, ja que en cas contrari quedaran comptabilitzades al corresponent informe de justificació com a sessions amb assistència.

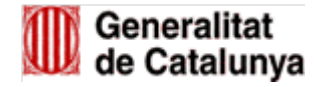

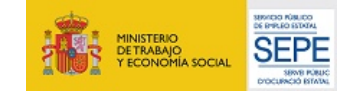

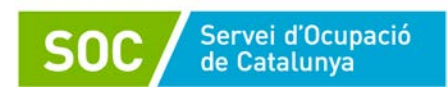

#### **Planificació de les sessions**

Galileu crea un calendari diari / setmanal / mensual de les sessions informades a l'aplicatiu, que trobareu disponible a l'opció Ciutadà/na – Planificació de les sessions.

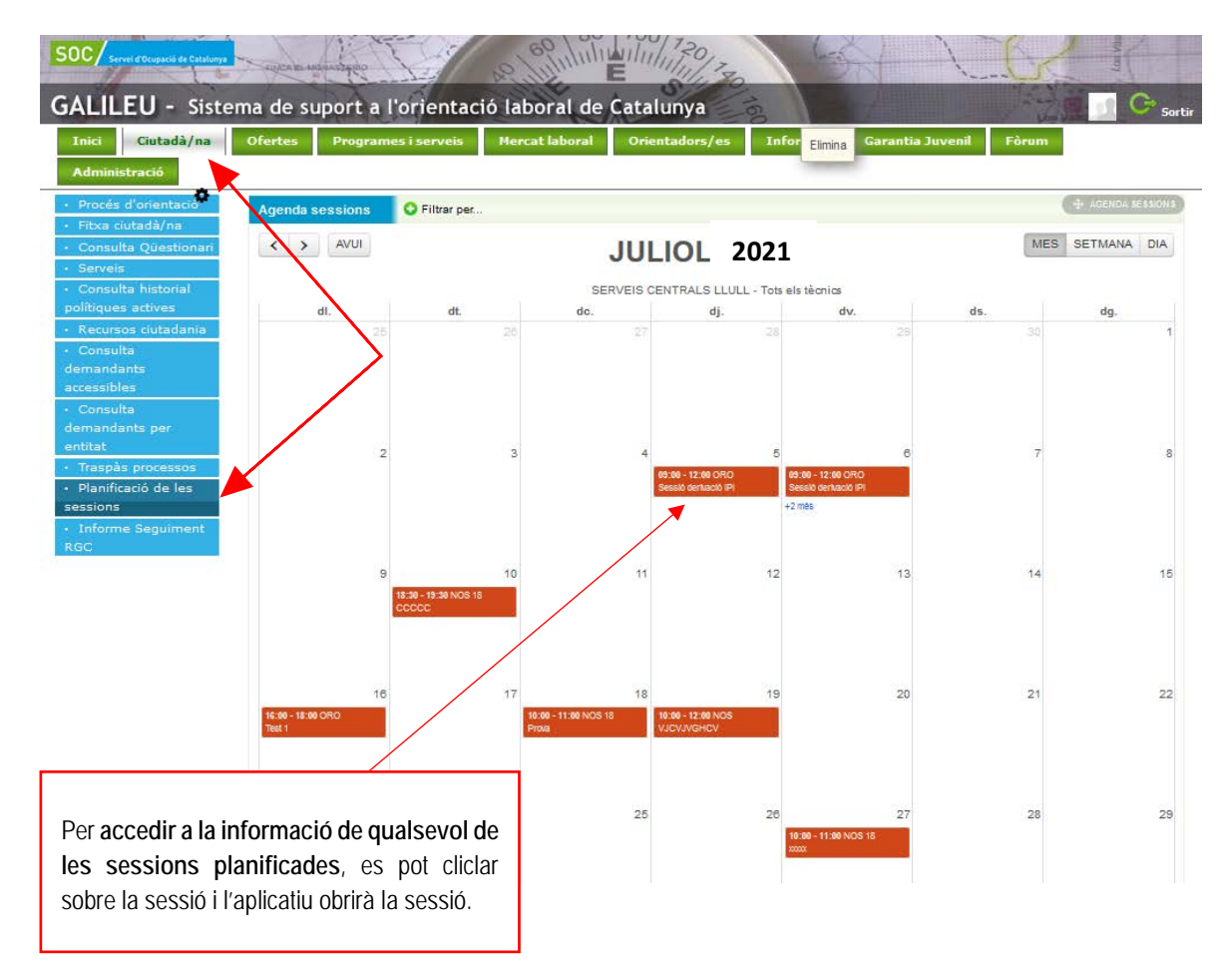

#### <span id="page-21-1"></span><span id="page-21-0"></span>**3.1.4. ADJUNTAR DOCUMENTS A SESSIONS I TASQUES**

Caldrà entrar a la **sessió o la tasca** a la que volem adjuntar el document

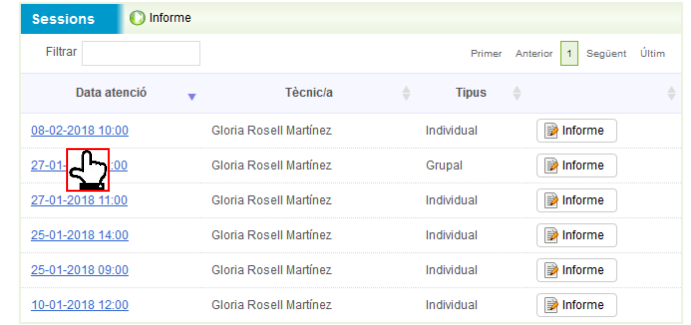

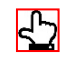

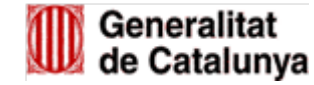

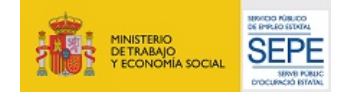

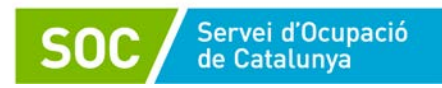

#### i clicar a **Editar documents.**

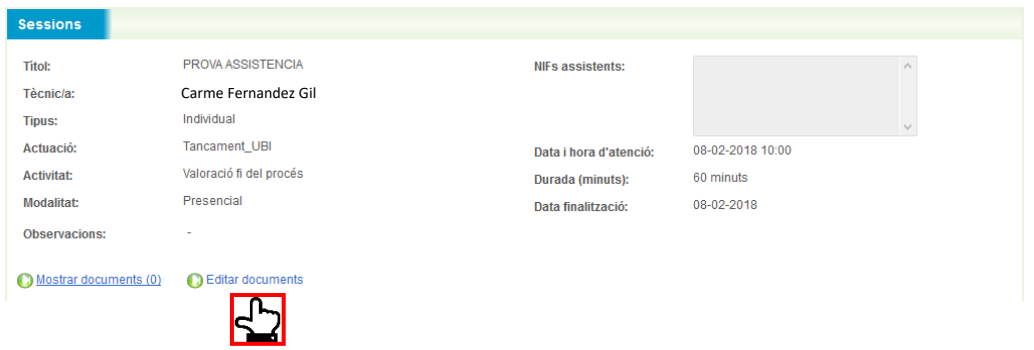

A continuació, s'obrirà la pantalla de Llista de documents, on caldrà prémer **Nou**.

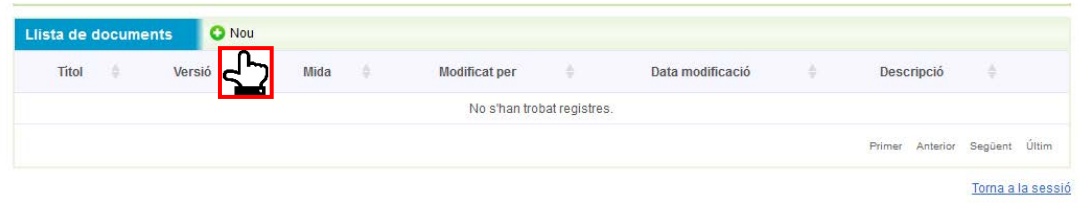

S'obrirà la pantalla de *Pujar documents*, des de la qual podem adjuntar un document que tinguem al nostre ordinador, un cop l'hem adjuntat, hem de clicar a **Insertar.**

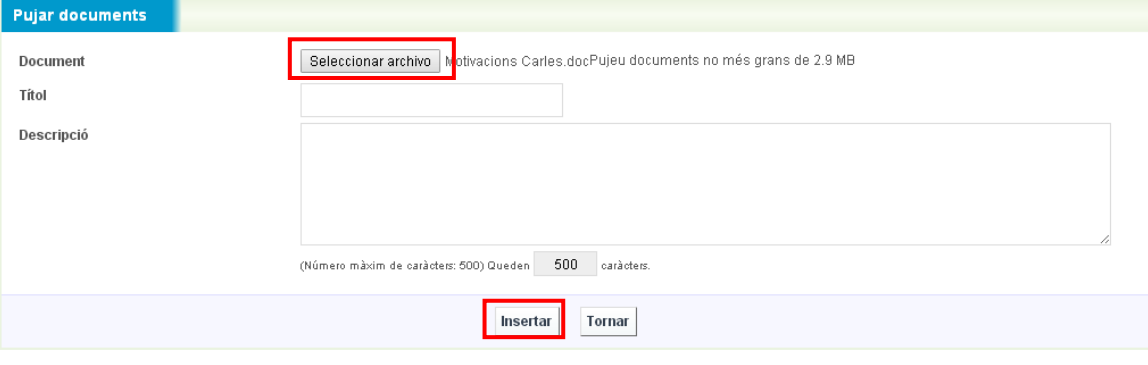

**!** Galileu no accepta adjuntar documents amb noms que tinguin accents, apòstrofs,... hem de posar un nom sense aquests caràcters. Per exemple:

**NO:** Motivacions d'en Carles - Donaria error **SI**: Motivacions Carles

Tornem a la pantalla de *Llista de documents*, i des d'aquí podem **Tornar a la sessió.** 

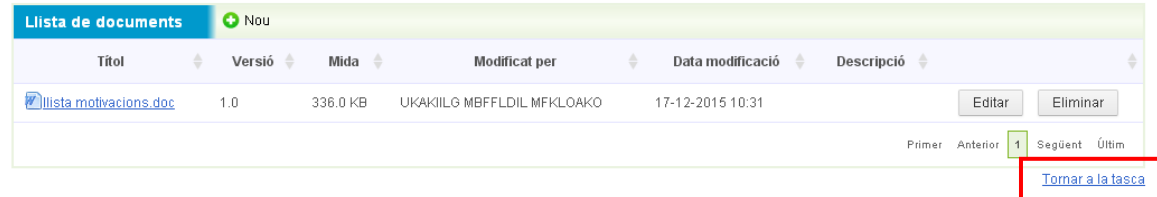

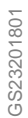

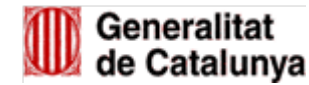

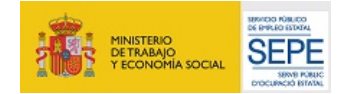

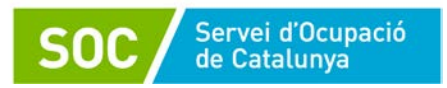

#### <span id="page-23-0"></span>**3.1.5. DOCUMENTACIÓ OBLIGATÒRIA QUE CAL ADJUNTAR A GALILEU**

En el marc de la línia de subvenció TP, la documentació obligatòria que cal adjuntar a GALILEU és el document *Pla d'acompanyament individualitzat* (G146NMUTP-009) corresponent a la sessió de l'actuació *Acollida i establiments d'acords de treball TP/ Activitat Definició del pla d'acompanyament TP.*

#### <span id="page-23-1"></span>**3.2. TANCAMENT DEL PROCÉS**

Abans de fer la sessió de tancament del procés d'acompanyament, es pot accedir al **Resum del projecte Professional** i a **l'informe de projecte professional**, on es pot visualitzar la informació bolcada de cadascuna de les competències treballades.

#### <span id="page-23-2"></span>**3.2.1. REGISTRE DE LA TASCA VALORACIÓ FI DE PROCÉS**

A la tasca de *Valoració de fi de procés*, de la mateixa manera que a la resta de tasques explicades al [punt 3.1.2.](#page-9-1) d'aquest manual, només caldrà emplenar l'apartat *Metodologia i activitats* i, en aquest cas concret, el *Motiu de tancament[1](#page-23-3)*.

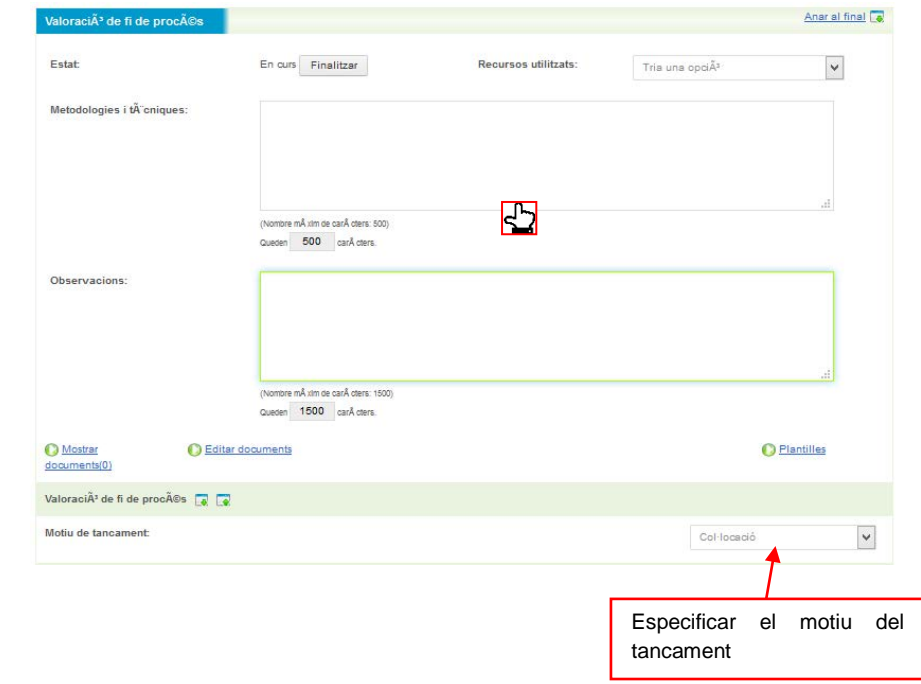

<span id="page-23-3"></span><sup>1</sup> En el cas d'haver obert tasques.

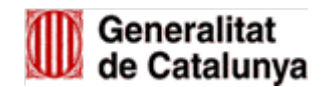

 $\Box$ 

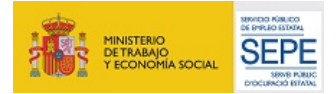

#### <span id="page-24-0"></span>**3.2.2. TANCAMENT DEFINITIU DEL PROCÉS D'ACOMPANYAMENT**

Per tancar definitivament el procés d'acompanyamet que hem iniciat a GALILEU, hem de clicar *a Anar al formulari de finalització* i indicar de nou la modalitat de finalització.

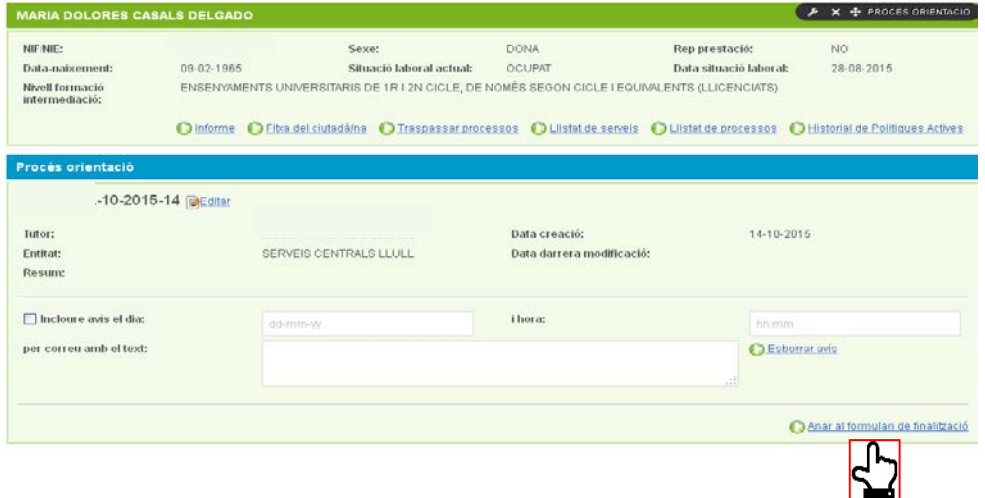

**!** Abans de fer el tancament definitiu, caldrà tenir en compte les següents consideracions:

- Per poder fer el tancament definitiu hem d'assegurar-nos d'haver **finalitzat totes les tasques que s'han iniciat** (en el cas d'haver iniciat tasques).
- Un cop finalitzat el procés d'acompanyament **no serà possible** fer cap modificació de les dades ni adjuntar cap document.
- **No serà possible reobrir processos d'acompanyament.**

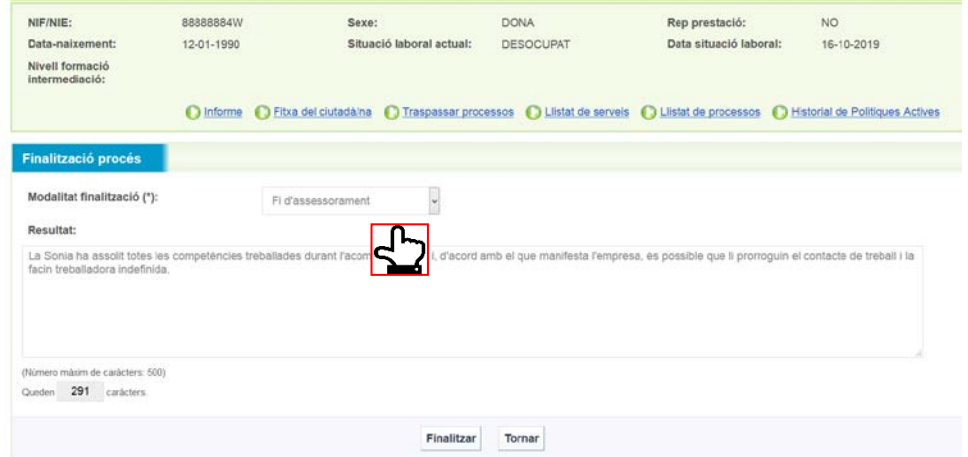

Es pot incloure en l'apartat *Resultat* un resum de la valoració del procés, informació que quedarà registrada a la pantalla principal d'aquest procés un cop finalitzat.

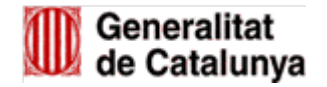

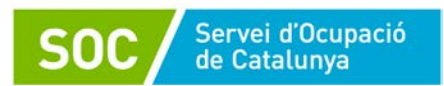

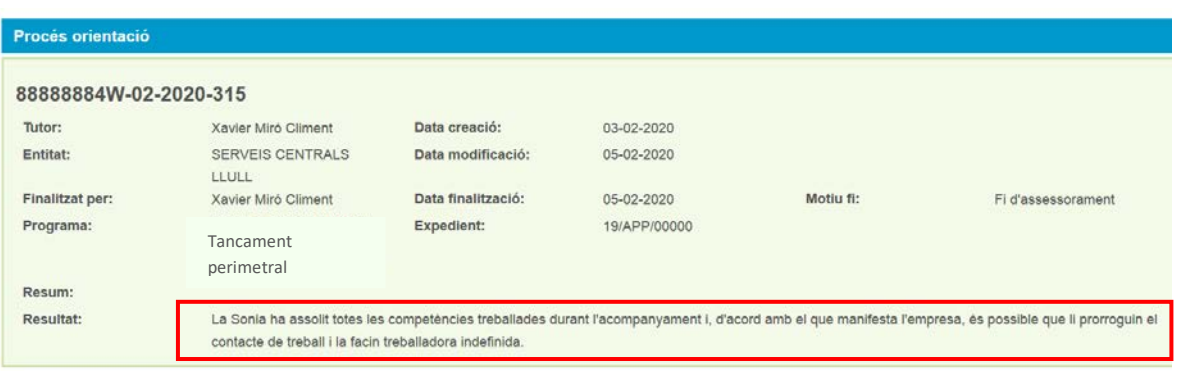

## <span id="page-25-0"></span>**4. CANVI DE LA TÈCNICA DEL PROCÉS D'ACOMPANYAMENT**

Si una persona usuària va començar el procés d'acompanyament amb una tècnica i durant el seu desenvolupament es produeix un canvi, podem modificar-lo de manera que consti la nova tècnica.

Per fer-lo hem de clicar a **Editar.**

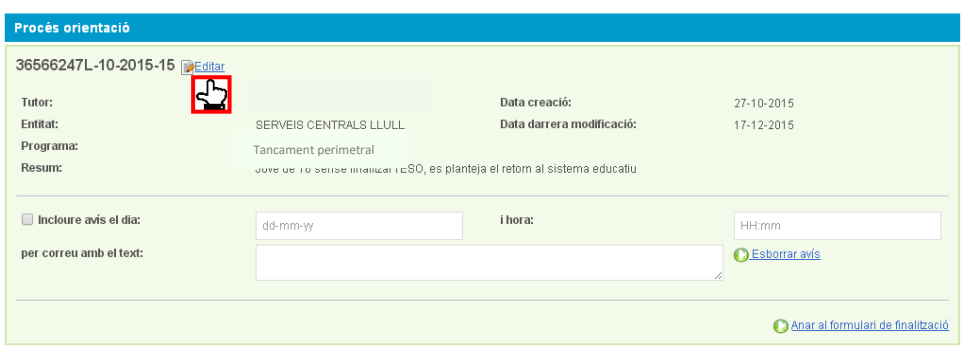

A la pantalla de *Detall Procés Orientació* hem de clicar a sobre de la lupa.

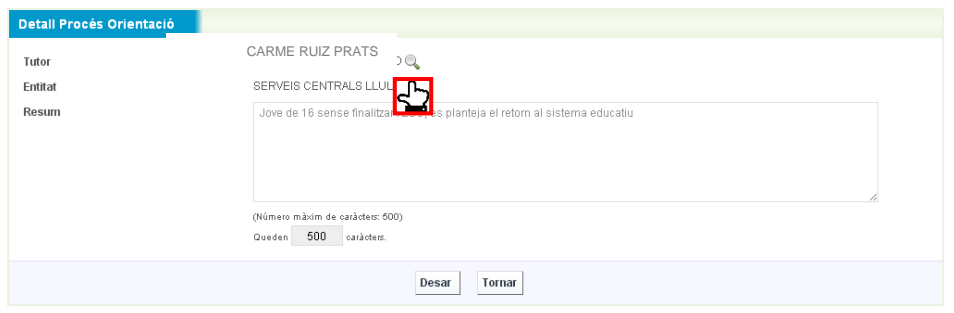

S'obre una pantalla on podem posar les noves dades i DESAR.

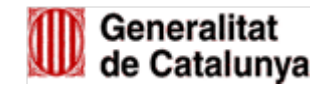

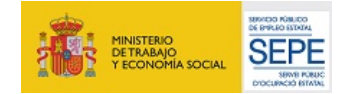

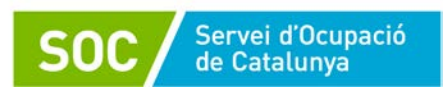

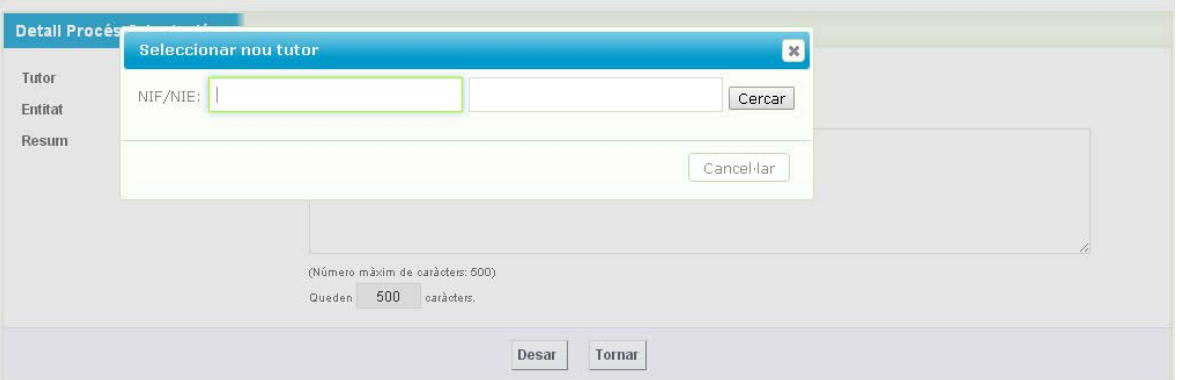

#### <span id="page-26-0"></span>**5. FITXA DEL CIUTADÀ**

A la Fitxa del ciutadà podem consultar les dades d'una persona que consten a SICAS, aquestes dades fan referència a la formació, experiència professional, situació administrativa al SOC (alta, baixa o suspensió), entre d'altres.

Per accedir ho podem fer des de la pestanya **Ciutadà/na**, o bé clicant directament a **Fitxa del ciutadà** de la pàgina d'inici de GALILEU.

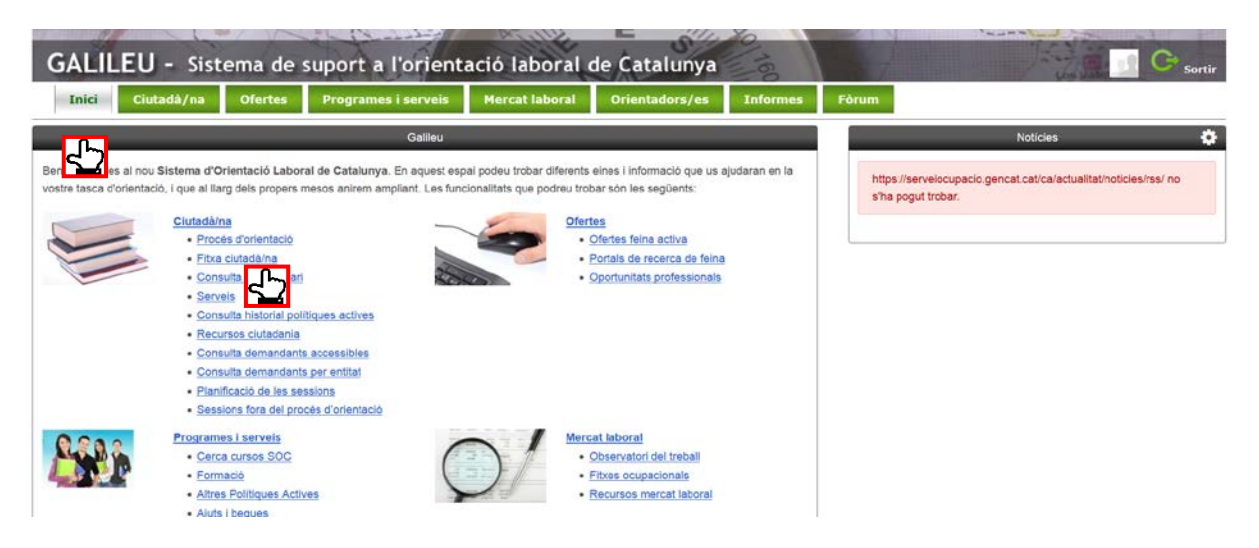

També hi podem accedir des del procés d'orientació/ acompanyament de la persona.

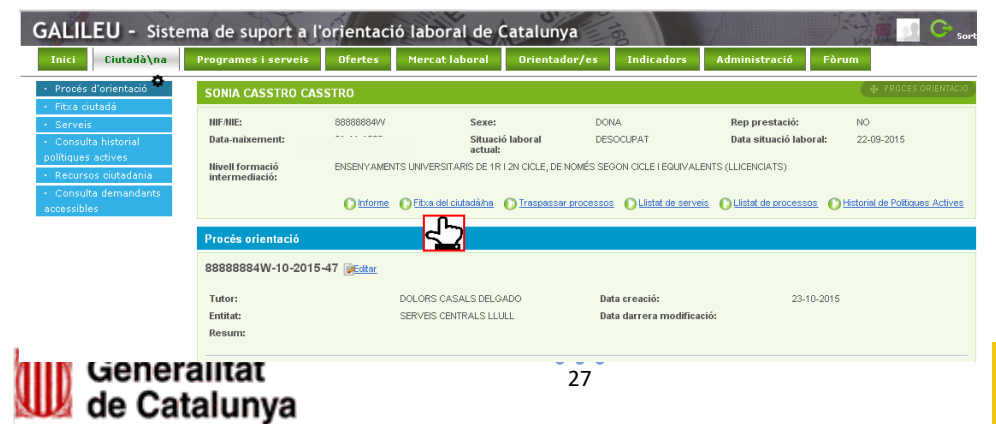

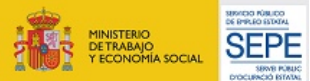

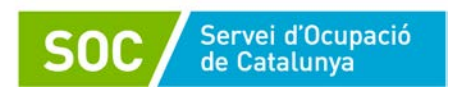

Si la persona no s'ha inscrit mai al SOC no podrem consultar la seva fitxa del ciutadà, sortirà el missatge següent:

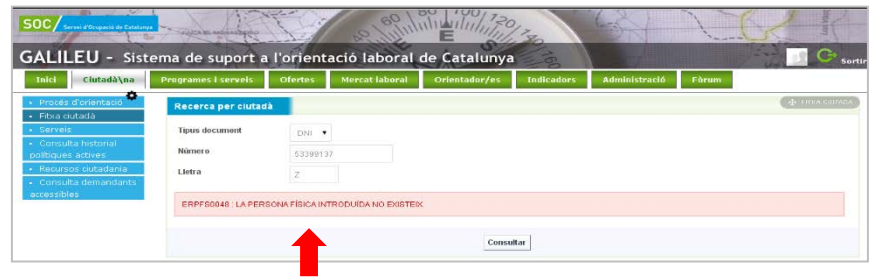

Si la persona s'ha inscrit al SOC alguna vegada, encara que actualment estigui de baixa, apareixeran les seves dades.

Si comprovem que les dades no estan actualitzades les podem modificar, per exemple, si la persona ha canviat el número de mòbil, clicarem a **Editar** per fer les modificacions pertinents.

Entrem a la pantalla per Editar les Dades personals.

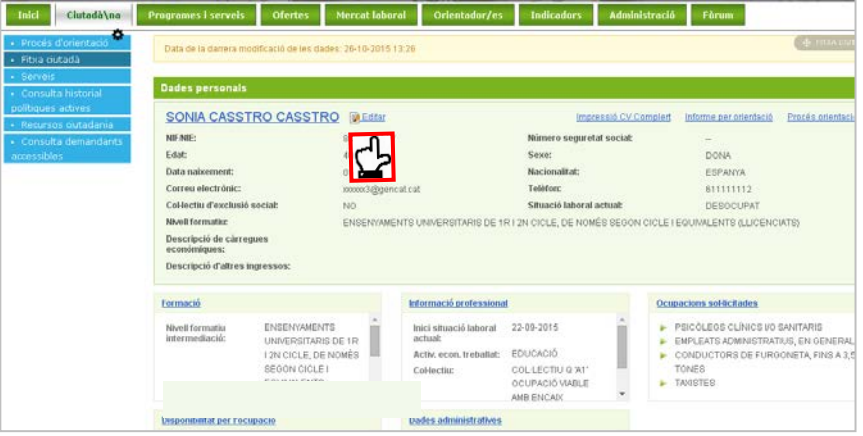

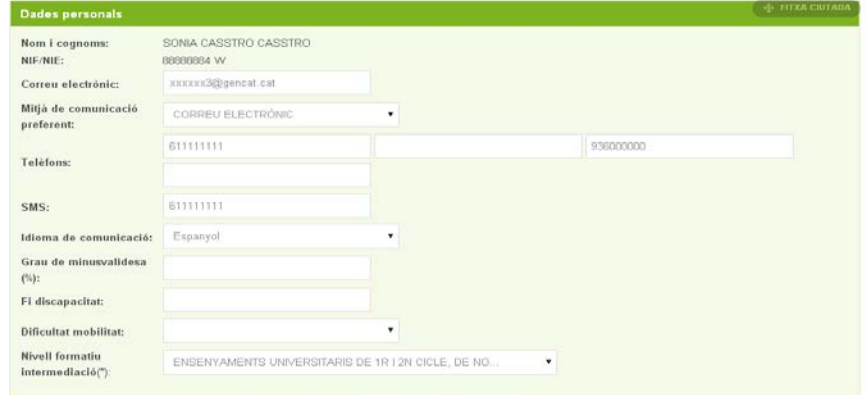

Actualitzar Tornar

นงแงเฉแนเ

de Catalunya

28

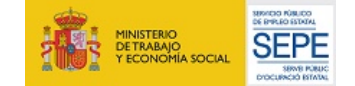

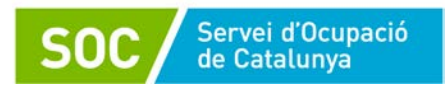

Es poden modificar algunes dades com la formació, la informació professional, les ocupacions sol·licitades, etc. Per fer-ho hem de clicar al títol de l'apartat que volem modificar, per exemple a la **Formació:**

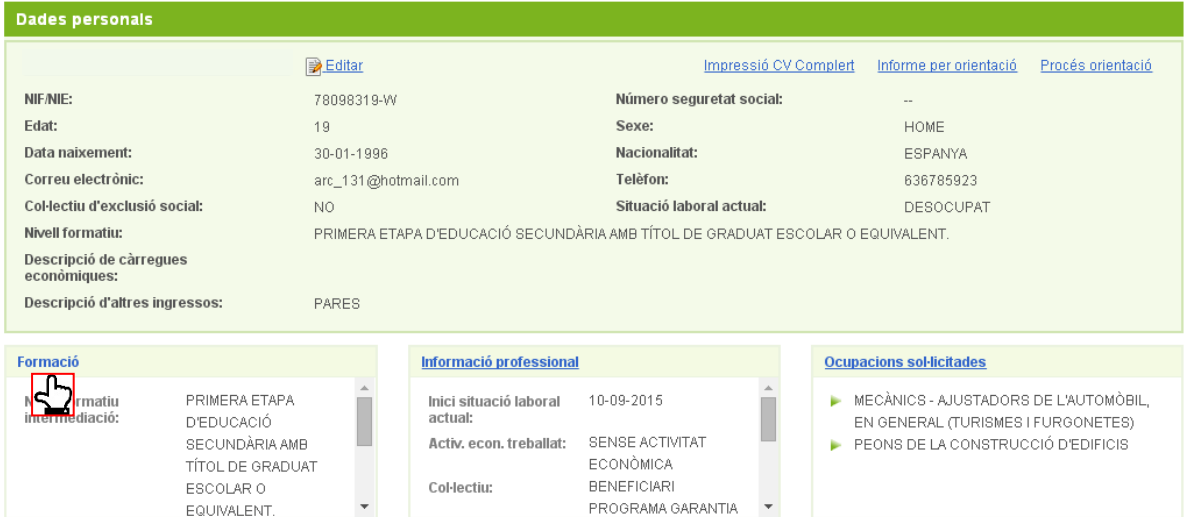

Si volem afegir una formació clicarem a **Nou** a l'espai de *Titulacions*.

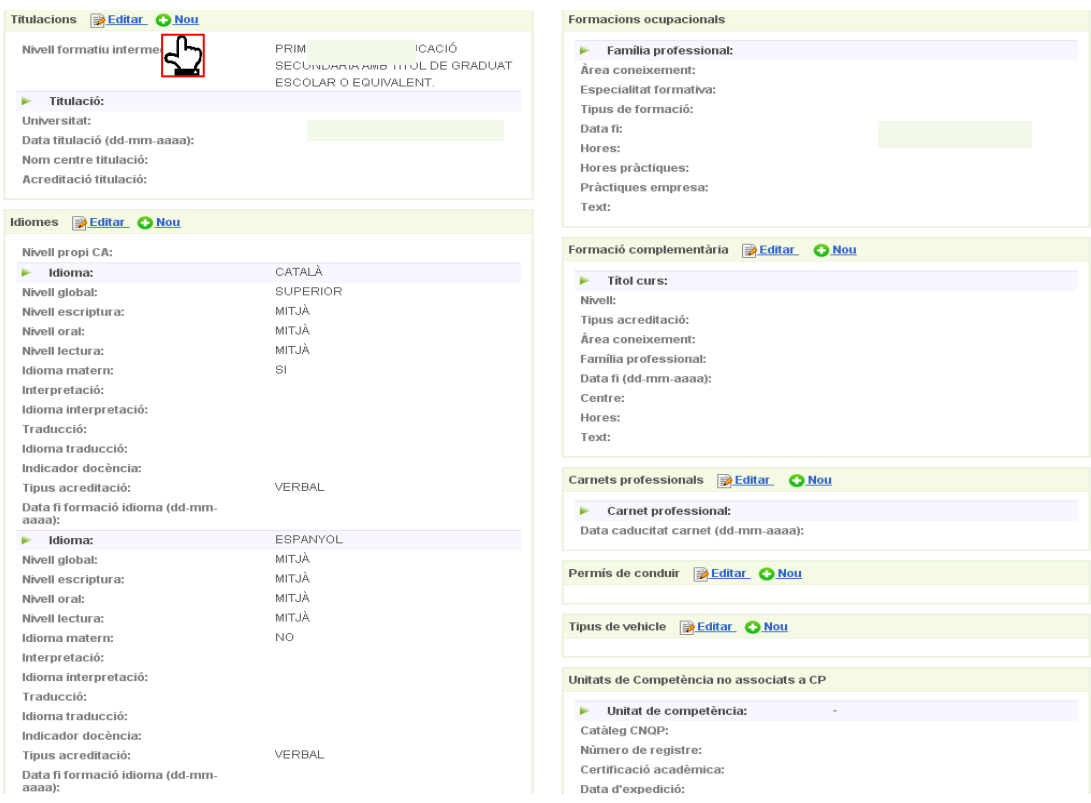

GS23201801 GS23201801

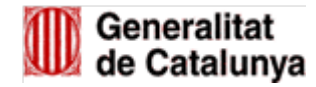

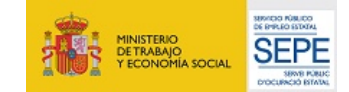

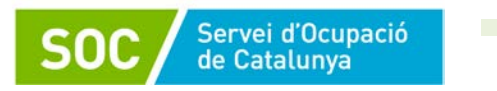

#### I podrem afegir una nova titulació.

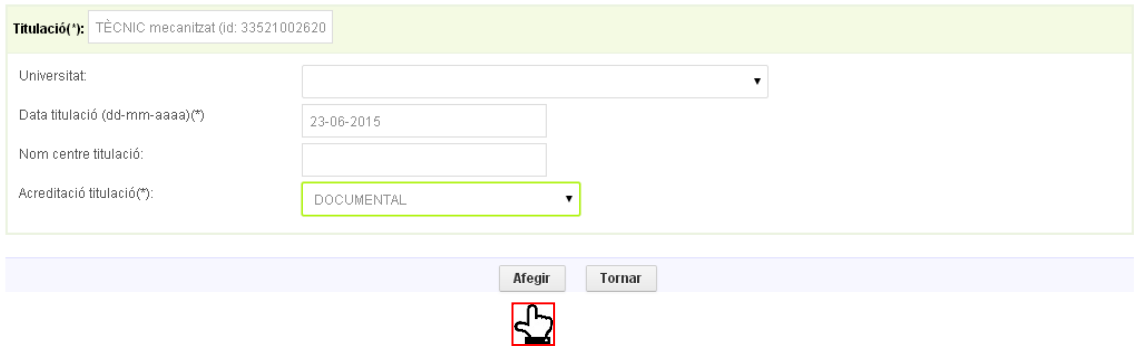

Hi ha dades que **no es poden modificar** des de la *Fitxa del Ciutadà*, com per exemple el domicili. En el cas que persona atesa hagi canviat de domicili, haurà d'anar a l'Oficina de Treball que li correspon per codi postal per fer les modificacions pertinents.

Es pot consultar les oficines de referència mitjançant el següent enllaç:

<http://serveiocupacio.gencat.cat/ca/soc/oficines-de-treball/cercador-doficines-de-treball/>

Per tornar a la pàgina inicial de la Fitxa del ciutadà, haurem de clicar a **Tornar a la fitxa resum** que hi ha al final de cada apartat.

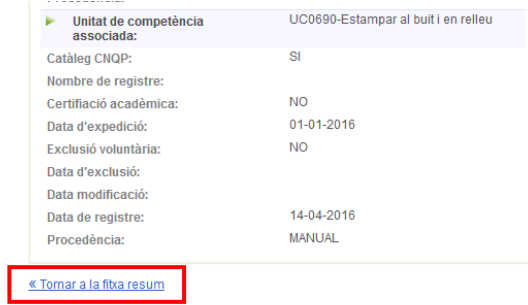

#### <span id="page-29-0"></span>**6. INFORMES**

L'aplicatiu GALILEU permet extraure dos tipus d'informes que poden ser d'utilitats per tenir un resum que pot recollir diferents aspectes com sessions realitzades per una usuari, processos oberts per una persona tutora, etc.

Cal accedir a la pestanya de **Informes** i clicar a **Informe de processos o sessions** segona informació que ens interessi extraure.

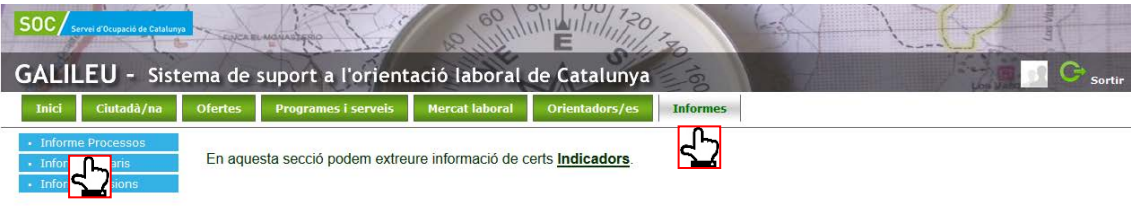

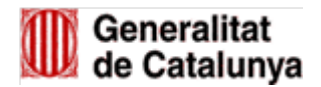

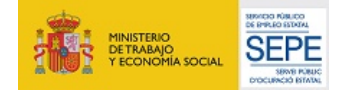

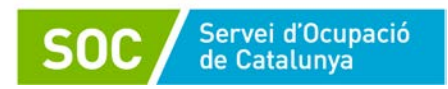

#### <span id="page-30-0"></span>**6.1. INFORMES DE PROCESSOS**

Els **informes de processos** permeten extreure un resum dels processos d'orientació/ acompanyament oberts en un període determinat, ja que serà obligatori incloure la data d'inici i final de la consulta. També contemplen l'opció de fer un **filtre per col·lectiu**, per tal de poder tenir informació del nombre de processos oberts de cadascun dels col·lectius (generalista o desocupació de llarga durada)

Aquests tipus d'informes seran d'utilitat per tenir un resum del número de processos en curs i/o finalitzats per una organització i un resum del processos per tècnic/a tutor/a.

**!** Per comptabilitzar els processos de participants de la línia de subvenció TP, és important marcar l'opció de processos DEFINITIU en el filtre de tipus de processos, ja que els processos provisionals no comptabilitzen en la línia de subvenció TP.

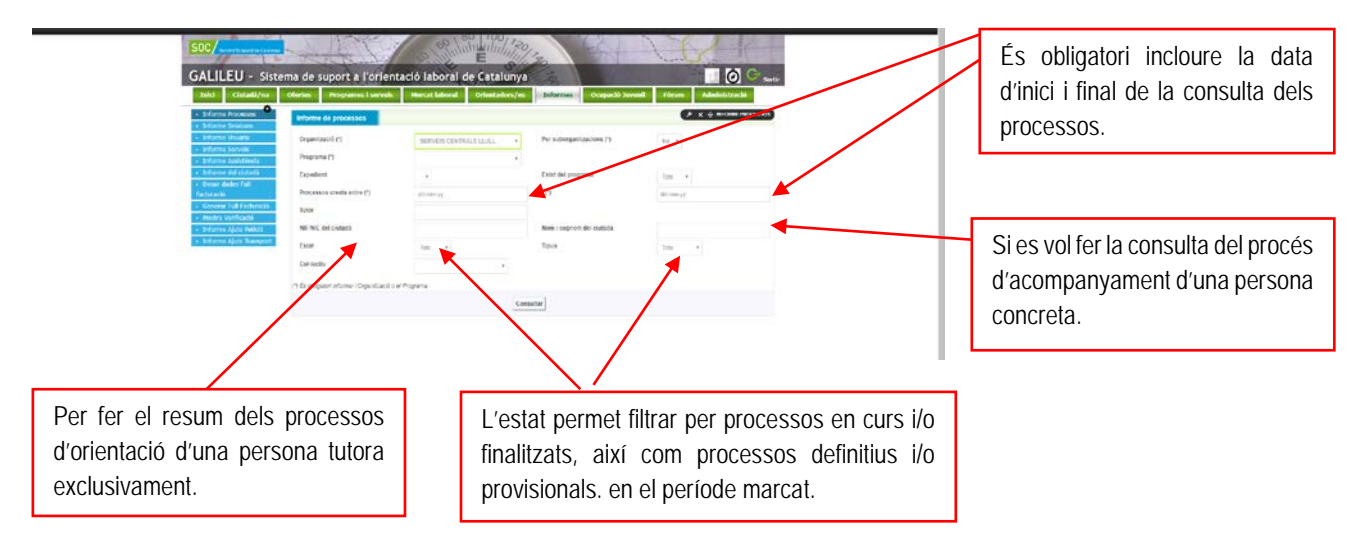

El resultat de l'informe es pot descarregar en **Excel**, que permet fer el tractament de les dades, o en **Pdf**.

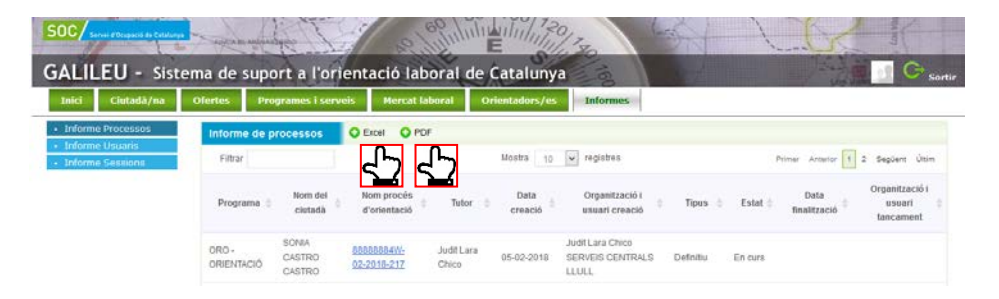

#### <span id="page-30-1"></span>**6.2. INFORMES DE SESSIONS**

Els **informes de sessions** permeten extreure un resum de les sessions realitzades, tant per tècnic com per una persona usuària durant un període determinat.

Aquests tipus d'informes seràn d'utilitat per tenir un resum del número de sessions realitzades per una persona concreta o per una persona tècnica, així com de la informació del tipus de sessions (individual i/o grupal) i nombre de sessions realitzades per persones participants de cadascun dels col·lectius (generalista o desocupació de llarga durada).

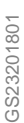

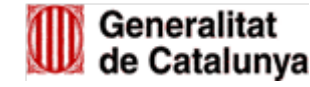

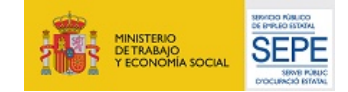

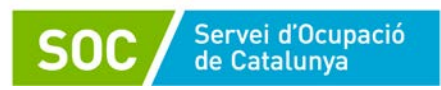

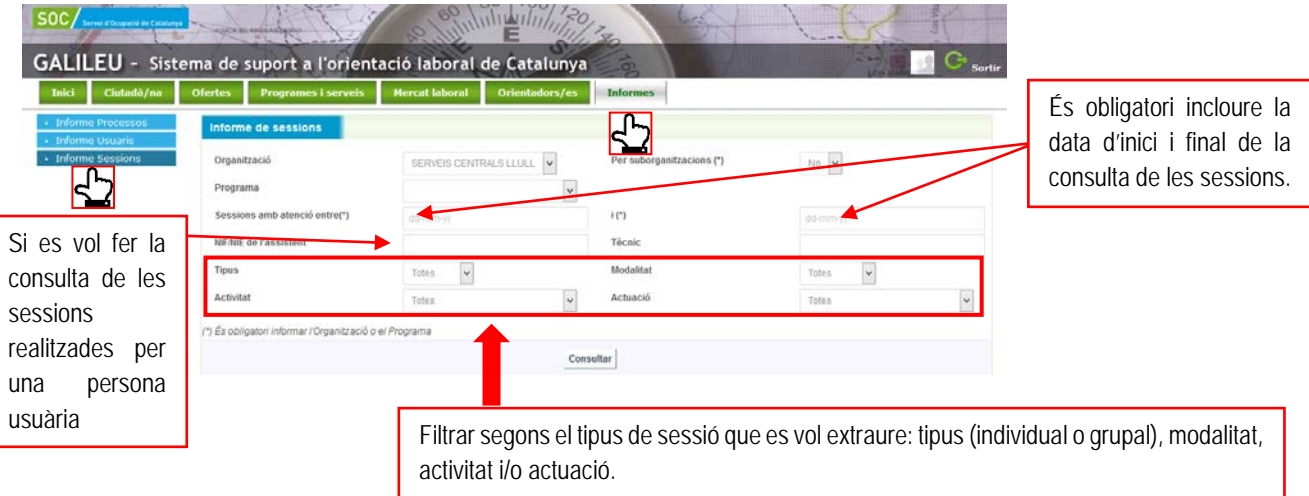

El resultat de l'informe es pot descarregar en **Excel** que permet fer el tractament de les dades, o en **Pdf**.

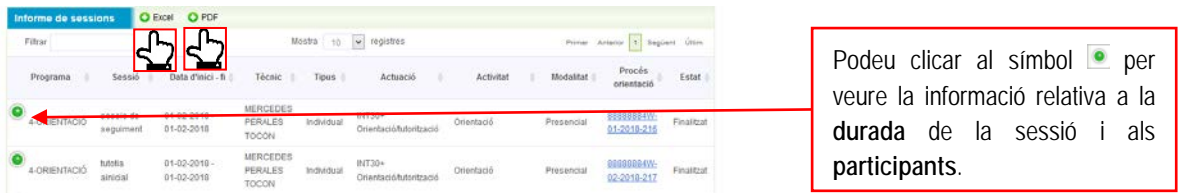

## <span id="page-31-0"></span>**7. PREGUNTES FREQÜENTS**

D'acord amb el conjunt de dubtes que s'han anat plantejant en l'ús de GALILEU i a partir de la detecció dels seus punts crítics, a continuació fem una resum dels aspectes més importants a tenir presents per a la seva correcta gestió:

- 1. La **documentació obligatòria** que cal adjuntar a tots els processos d'acompanyament és la següent:
	- (Caldrà adjuntar a la **sessió** de l'actuació *Acollida i establiments d'acords de treball TP/ Activitat Definició del pla d'acompanyament TP,* el document *Pla d'acompanyament individualitzat* (G146NMUTP-009)
	- **Signatura de les sessions**, en format digital o en format paper, a cadascuna de les **sessions** informades a l'aplicatiu.
- 2. Cal **comprovar de forma prèvia al tancament dels processos d'acompanyament** que tota la documentació necessària està adjunta.

! Un cop tancat el procés d'acompanyament **no serà possible fer modificacions** ni es podran reobrir processos d'acompanyament.

3. En el cas d'utilitzar la funcionalitat de *Tasques*, cal tenir present que **no hi ha una correspondència obligatòria entre les sessions i les tasques**, ja que per treballar una tasca

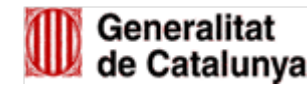

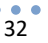

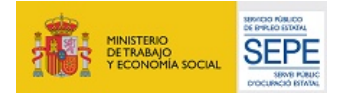

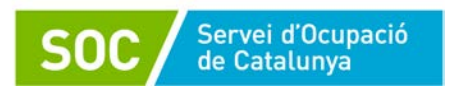

poden ser necessàries una o diverses sessions i en una sessió es pot treballar contingut de una o diverses tasques.

4. La signatura en paper de les sessions només es pot fer amb el format que s'extrau del propi GALILEU. **Recomanem fer la signatura digital** per la simplificació de tràmits.

! Per realitzar la signatura digital a través de l'aplicatiu GALILEU no serà necessari cap programa de certificació digital ni aparell especial, **es pot fer la signatura amb el ratolí de l'ordinador**.

### <span id="page-32-0"></span>**8. DUBTES I INCIDÈNCIES RELATIVES A GALILEU**

Per qualsevol dubte o incidència relativa al funcionament de GALILEU podeu contactar amb la bústia:

[mutp.soc@gencat.cat](mailto:mutp.soc@gencat.cat)

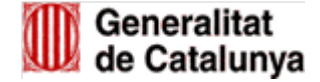

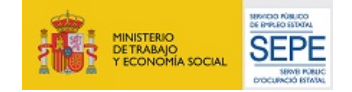